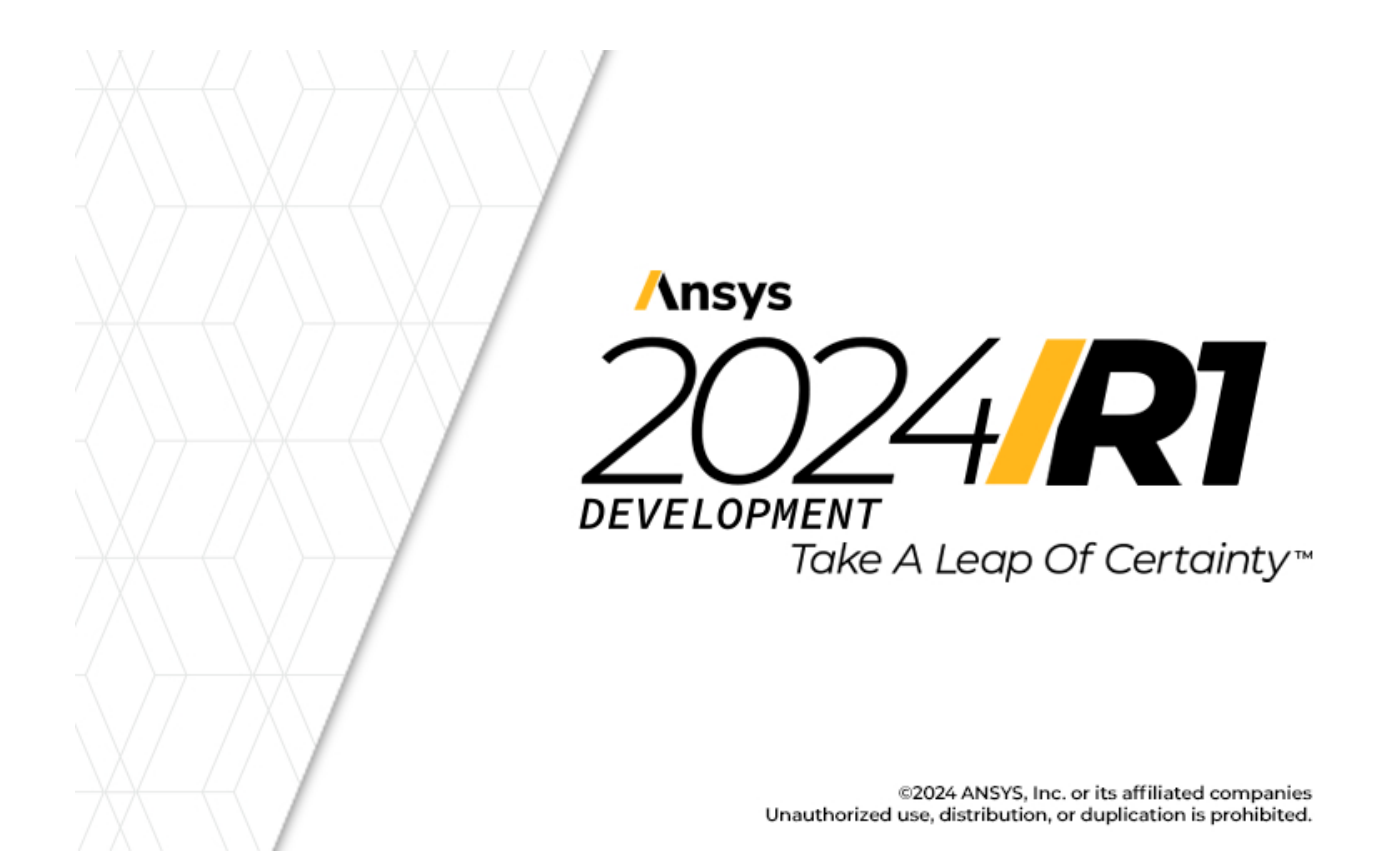

# **Introdução ao Granta EduPack**

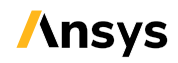

Ansys, Inc. Southpointe 2600 ANSYS Drive Canonsburg, PA 15317 ansysinfo@ansys.com (T) 724-746-3304 (F) 724-514-9494

Release 2024 R1 January 2024

Ansys, Inc. and ANSYS Europe, Ltd. are UL registered ISO 9001:2015 companies

## <span id="page-1-0"></span>**i. Copyright and Trademark Information**

© 2024 ANSYS, Inc. Unauthorized use, distribution or duplication is prohibited.

ANSYS, Ansys Workbench, AUTODYN, CFX, FLUENT and any and all ANSYS, Inc. brand, product, service and feature names, logos and slogans are registered trademarks or trademarks of ANSYS, Inc. or its subsidiaries located in the United States or other countries. ICEM CFD is a trademark used by ANSYS, Inc. under license. CFX is a trademark of Sony Corporation in Japan. All other brand, product, service and feature names or trademarks are the property of their respective owners. FLEXlm and FLEXnet are trademarks of Flexera Software LLC.

#### **Disclaimer Notice**

THISANSYSSOFTWAREPRODUCTANDPROGRAMDOCUMENTATIONINCLUDETRADESECRETSANDARECONFIDENTIAL AND PROPRIETARY PRODUCTS OF ANSYS, INC., ITS SUBSIDIARIES, OR LICENSORS. The software products and documentation are furnished by ANSYS, Inc., its subsidiaries, or affiliates under a software license agreement that contains provisions concerning non-disclosure, copying, length and nature of use, compliance with exporting laws, warranties, disclaimers, limitations of liability, and remedies, and other provisions. The software products and documentation may be used, disclosed, transferred, or copied only in accordance with the terms and conditions of that software license agreement.

ANSYS, Inc. and ANSYS Europe, Ltd. are UL registered ISO 9001: 2015 companies.

#### **U.S. Government Rights**

For U.S. Government users, except as specifically granted by the ANSYS, Inc. software license agreement, the use, duplication, or disclosure by the United States Government is subject to restrictions stated in the ANSYS, Inc. software license agreement and FAR 12.212 (for non-DOD licenses).

#### **Third-Party Software**

See the **legal information** in the product help files for the complete Legal Notice for ANSYS proprietary software and third-party software. If you are unable to access the Legal Notice, contact ANSYS, Inc.

Published in the U.S.A.

#### **Feedback**

We welcome your feedback on this document. Please let us know if anything is unclear, if you spot an error, or have an idea for new content, by emailing [granta-docs@ansys.com](mailto:granta-docs@ansys.com.).

# **Índice**

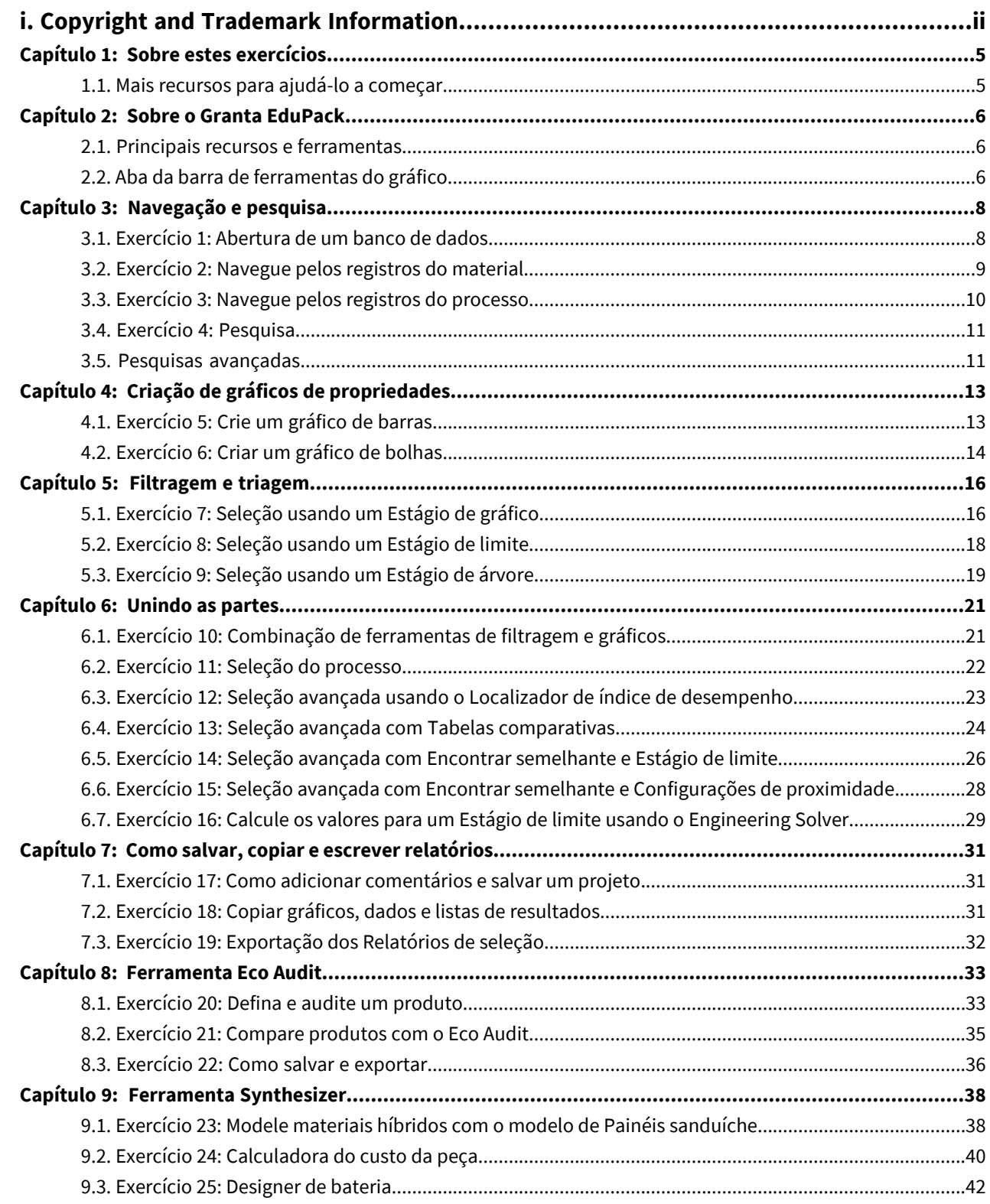

# <span id="page-4-0"></span>**Capítulo 1: Sobre estes exercícios**

Os exercícios de introdução fornecem uma visão geral das principais ferramentas e recursos do Ansys Granta EduPack e formam um conjunto de tutoriais para ajudar você a se familiarizar com o software. Você pode optar por fazer esses exercícios em ordem ou concluir apenas aqueles relevantes para você.

Há também Tutoriais em vídeo da Introdução para o Granta EduPack. Esses vídeos podem ser usados independentemente dos exercícios, ou juntamente com eles, para testar e verificar o seu conhecimento.

Este conjunto de exercícios abrange as principais ferramentas e recursos disponíveis do Granta EduPack e do Granta EduPack Introductory ou posteriores. As versões anteriores podem fornecerresultados diferentes ou não incluirtodos os recursos.

Neste documento:

**1.** Cada etapa dos exercícios é numerada, desta forma.

As instruções mais detalhadas são exibidas abaixo da instrução principal.

<span id="page-4-1"></span>**2.** Otexto nos elementos do software (como botões, caixas de diálogo e abas) é exibido em negrito, **como este exemplo**. Os nomes de registros, tabelas de dados e documentos são destacados *deste modo*. As palavras e os números que você digita ao seguir as instruções são exibidos em monotipo, desta forma.

#### **1.1. Mais recursos para ajudá-lo a começar**

Para obter ajuda para usar o software ou os recursos de ensino e aprendizagem, acesse:

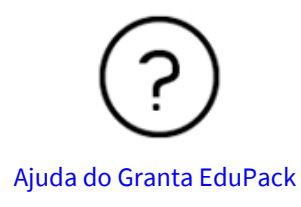

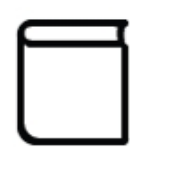

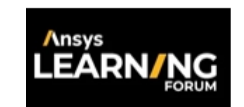

Ajuda do Granta [EduPack](https://ansyshelp.ansys.com/Views/Secured/Granta/v232/en/Edu_Pack_Help/sel_edu/welcome.html) [Aprenda](https://www.ansys.com/products/materials/granta-eduPack/learn-online) on-line Perguntas frequentes: Ansys Learning

Se você não encontrar a resposta para sua pergunta acima, envie-nos um e-mail para [education@ansys.com](mailto:education@ansys.com).

# <span id="page-5-0"></span>**Capítulo 2: Sobre o Granta EduPack**

#### <span id="page-5-1"></span>**2.1. Principais recursos e ferramentas**

As principais ferramentas do Granta EduPack e do Granta EduPack Introductory são:

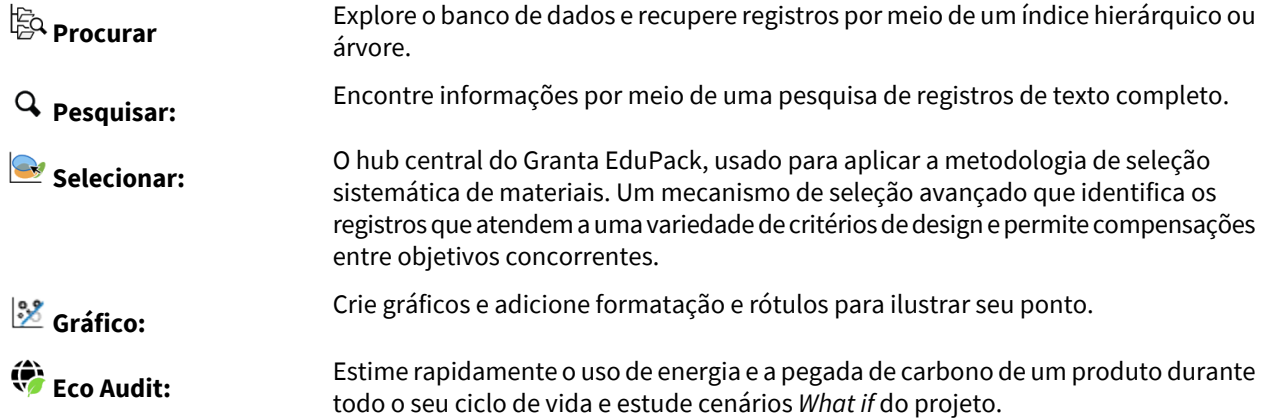

As seguintes ferramentas e recursos estão habilitados em todos os bancos de dados avançados de Nível 3 incluídos no Granta EduPack (por exemplo, Level 3 Aerospace e Level 3 Eco Design, mas não o Level 3):

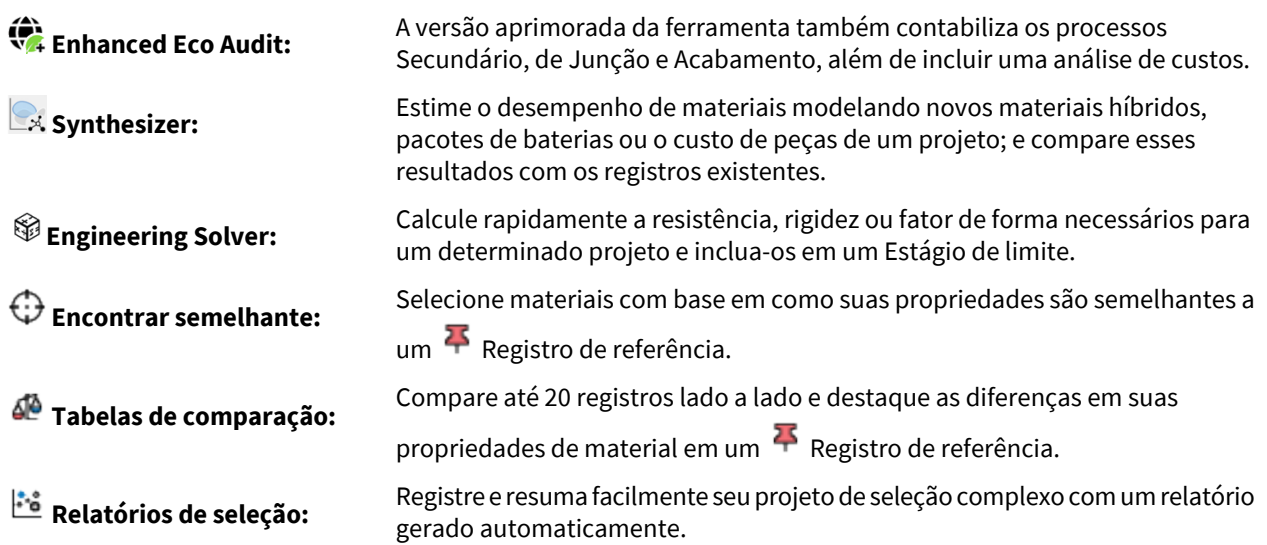

<span id="page-5-2"></span>Os exercícios para esses recursos avançados são elaborados para que os usuários do Introductory possam simplesmente ignorá-los. Você também será solicitado a alterar os bancos de dados para um que suporte o recurso.

### **2.2. Aba da barra de ferramentas do gráfico**

A barra de ferramentas do gráfico é exibida entre o título da fase e a área do gráfico na guia Gráfico.

#### | Sobre o Granta EduPack | **7**

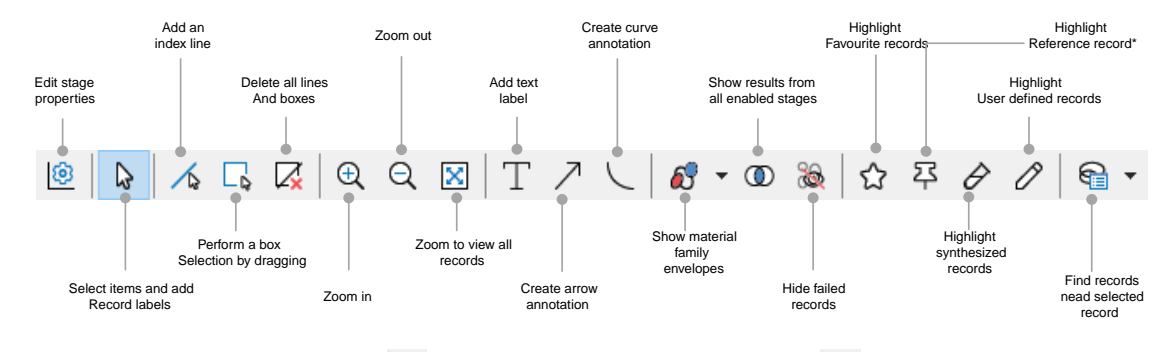

As opções \***Destacar registro de referência** e **Destacar registros sintetizados** não estão disponíveis no Granta EduPack Introductory, por isso o ícone sempre estará desativado.

# <span id="page-7-0"></span>**Capítulo 3: Navegação e pesquisa**

#### <span id="page-7-1"></span>**3.1. Exercício 1: Abertura de um banco de dados**

Ao iniciar oGranta EduPack, a janela **Bases de dados** será exibida, mostrando todos os bancos de dados instalados. Os exercícios a seguir usam as tabelas de *Universo dos Materiais* e *Universo de Processos*, que são encontradas em todos os bancos de dados de materiais da Granta. Depois de clicar no nome de um banco de dados, na janela **Bases de dados**, para selecioná-lo, a Página inicial é aberta para mostrar uma lista de tabelas disponíveis e um gráfico para cada subconjunto.

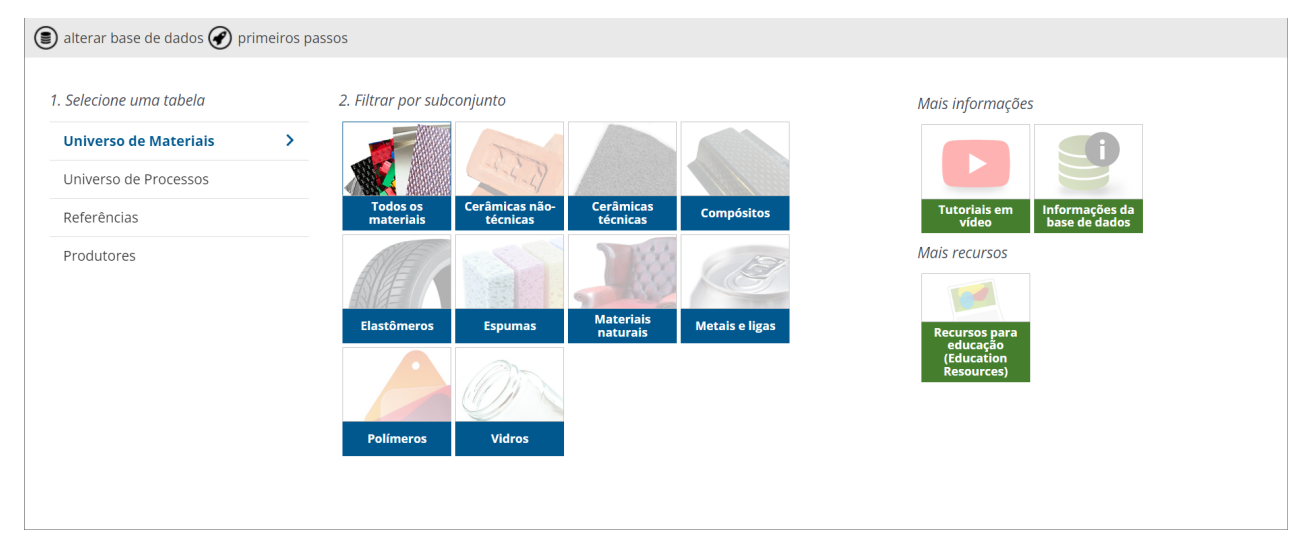

Na página inicial, você pode ver mais informações sobre o banco de dados, selecionar um subconjunto e acessar recursos on-line para alunos e professores.

**1.** Selecione o banco de dados de **Nível 2**

Se um recurso usado em um exercício não estiver habilitado no banco de dados de **Nível 2**, você será solicitado a mudar para outro que esteja habilitado como parte do exercício. Os resultados e as imagens podem variar se você concluir um exercício usando um banco de dados diferente.

- **2.** Leia sobre os dados e aplicativos disponíveis
	- a) Clique em **Informações do banco de dados** para visualizar uma descrição detalhada do banco de dados.
	- b) Clique na seta**Voltar** para retornar à página inicial.
- **3.** Selecione um subconjunto de material
	- a) Clique em um dos ícones do subconjunto. O painel **Procurar** será exibido.
- **4.** Mude para a tabela **Universo de Processos**
	- a) Clique em **Universo de Processos** e observe que a árvore de navegação no painel esquerdo é atualizada.
- **5.** Feche a aba Início
	- a) Clique na cruz na parte superior da aba Início. Essa página pode ser reaberta a qualquer momento, clicando em **Início** na barra de ferramentas principal.
- **6.** Mude para a tabela **Universo dos Materiais**
	- a) Com a Página inicial fechada, acesse as diferentes tabelas usando a lista de**Tabela** no painel **Procurar**.

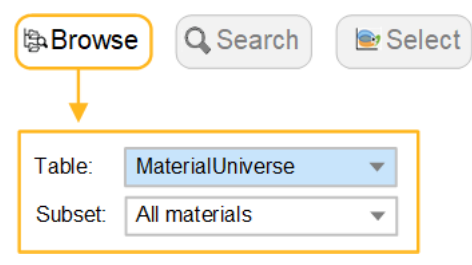

## <span id="page-8-0"></span>**3.2. Exercício 2: Navegue pelos registros do material**

**1.** Selecione a tabela **Universo dos Materiais** e o subconjunto**Todos os materiais**

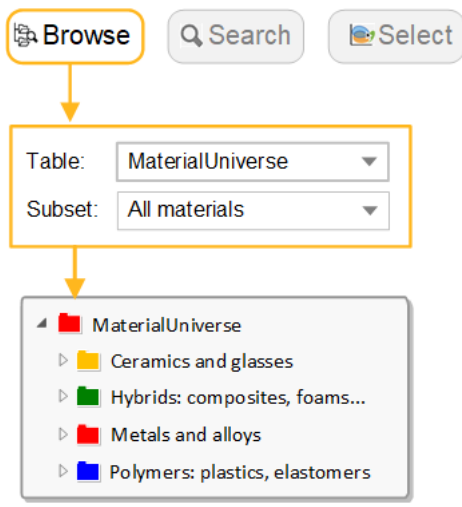

- **2.** Encontre o registro para *Aço inoxidável*
	- a) Clique duas vezes em uma pasta na árvore de navegação para visualizar os registros e as pastas abaixo dela.
- **3.** Abra o registro em nível de pasta para **Polímeros**

Os registros em nível de pasta fornecem uma visão geral de uma família de materiais, em vez de conter dados sobre um material específico. Eles têm seu próprio ícone:  $\blacksquare$ .

- **4.** Abra o registro do **Polipropileno (PP)**
	- a) Clique duas vezes no nome do registro na árvore para exibir a folha de dados.
	- b) Clique em  $\Phi$  para ver as Observações científicas e obter mais informações sobre a propriedade e a ciência subjacente.
	- c) Clique com o botão direito do mouse na folha de dados para ver um menu com outras ações, por exemplo: **Localizar na árvore de procura**, **Copiar** ou **Imprimir** a folha de dados e **Duplicar o registro**.
- **5.** Encontre os processos que podem moldar o *Polipropileno*, clicando no link **Universo de Processos** na parte inferior da folha de dados

Polymers and elastomers > ED Polymers > Thermoplastics >

#### **Description**

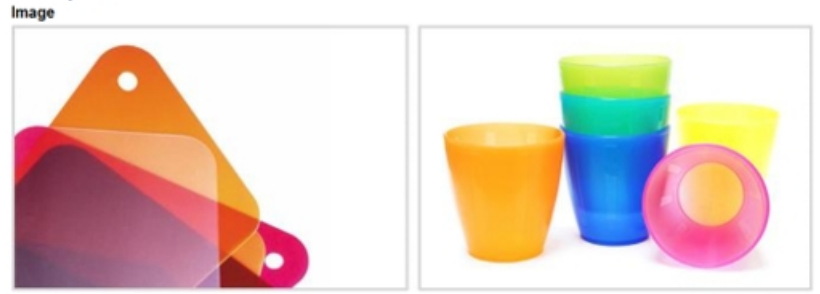

#### Caption

1. Polypropylene samples showing texture and transparency. © Chris Lefteri 2. Polypropylene glasses. ©<br>Thinkstock

#### The material

Polypropylene, PP, first produced commercially in 1958, is the younger brother of polyethylene - a very similar molecule with similar price, processing methods and application. Like PE it is produced in very large quantiti retardants make it slow to burn and stabilizers give it extreme stability, both to UV radiation and to fresh and salt water and most aqueous solutions.

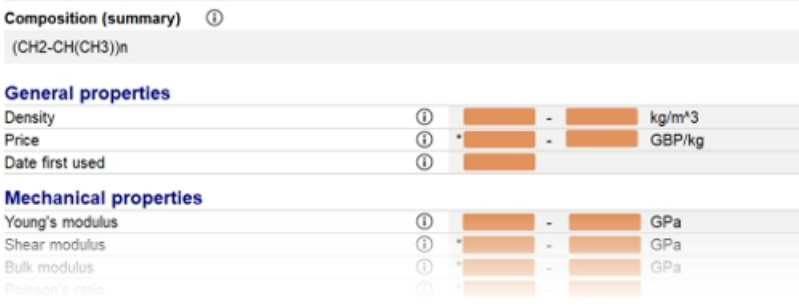

Part of the Polypropylene Level 2 datasheet

#### <span id="page-9-0"></span>**3.3. Exercício 3: Navegue pelos registros do processo**

**1.** Navegue por **Universo de Processos:Todos os processos**

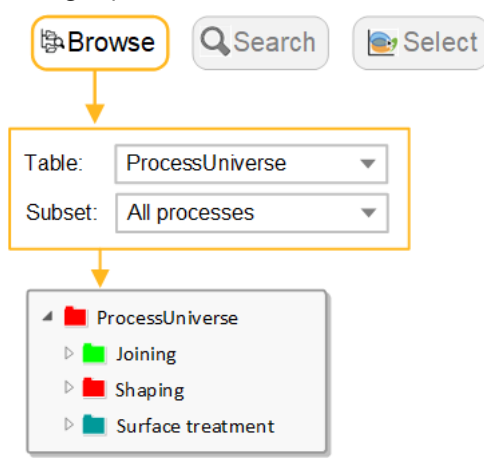

- **2.** Veja o registro para o processo de Moldagem *Moldagem por injeção, termoplásticos*
- **3.** Veja o registro para o processo de tratamento de superfície *Metalização a vapor (PVD)*
- **4.** Veja o registro para o processo de adesão *Soldagem por atrito (metais)*

**5.** Veja os materiais que podem ser fundidos, usando o link para **Universo dos Materiais** na parte inferior da folha de dados para *Fundição por gravidade*

#### <span id="page-10-0"></span>**3.4. Exercício 4: Pesquisa**

**1.** Busque pelo material Polilactídeo

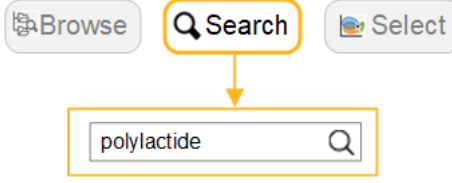

- **2.** Busque o processo *Moldagem por transferência de resina assistida a vácuo (VARTM)*
- **3.** Busque os materiais usados para "ferramentas de corte"

A pesquisa corresponde ao texto em uma folha de dados. Por exemplo, uma pesquisa por "ferramentas de corte" retornaria todos os registros com a frase "ferramentas de corte" na descrição do registro ou nas informações de suporte.

**4.** Busque pelo material **Concreto**

A pesquisa corresponde ao nome da pasta do registro. Se o termo de pesquisa aparecer em um nome de pasta, todos os registros dessa pasta serão retornados. Por exemplo, uma pesquisa por concreto retornaria todos os registros na pasta chamada Cimento e concreto, por exemplo *Gesso*.

<span id="page-10-1"></span>**5.** Insira o termo de pesquisa alum\*

Os registros contendo os termos *Alumina* ou *Alumínio* são retornados.

#### **3.5. Pesquisas avançadas**

Os seguintes operadores de pesquisa estão disponíveis:

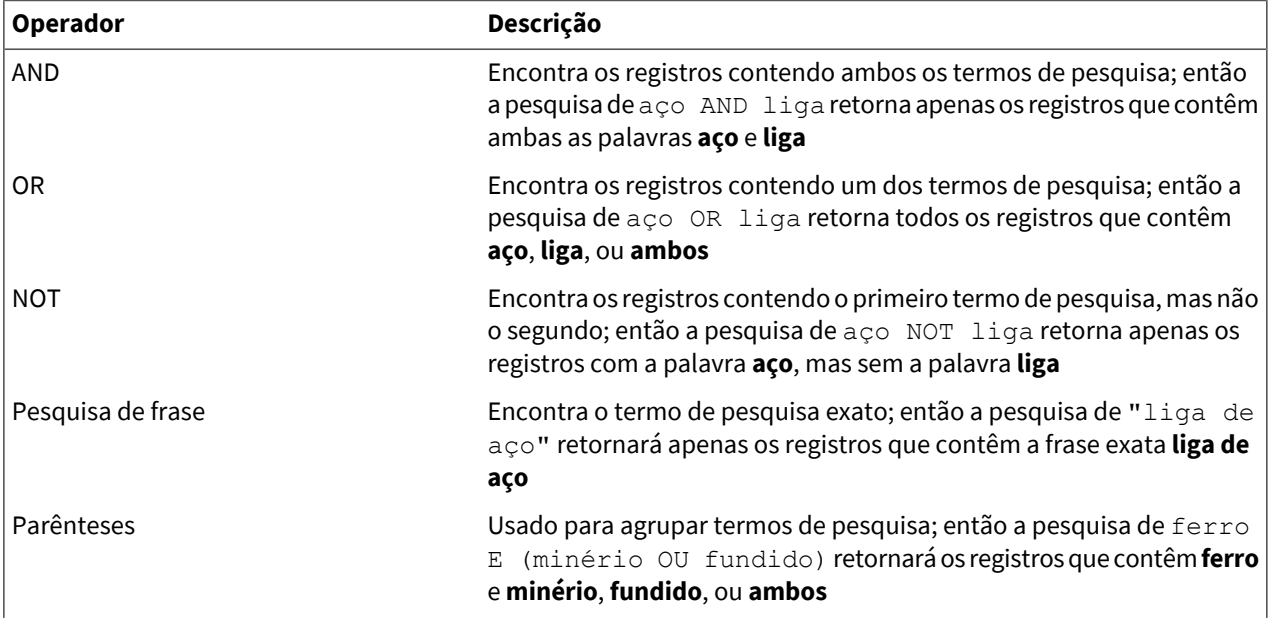

#### **Operador Descrição**

Curingas

Use ? como um único caractere curinga ou \* como um curinga representando qualquer número de caracteres (não podem ser usados como o primeiro caractere em uma cadeia de caracteres de pesquisa)

**Nota:** Os operadores AND são adicionados automaticamente quando uma pesquisa tiver dois ou mais termos e nenhum outro operador foi inserido.

# <span id="page-12-0"></span>**Capítulo 4: Criação de gráficos de propriedades**

Os gráficos de barras e de bolhas são uma ótima maneira de visualizar e comunicar as propriedades do material, além de serem uma ferramenta essencial para dar suporte à seleção sistemática de materiais.

#### <span id="page-12-1"></span>**4.1. Exercício 5: Crie um gráfico de barras**

- **1.** Selecione **Universo dos Materiais:Todos os materiais** na aba **Gráfico/Selecionar**
- **2.** Faça um gráfico de barras do Módulo de Young (E)

Em Estágios de seleção, clique em **Gráfico/Selecionar**.

Defina o atributo do eixo y como **Módulo de Young** e, em seguida, clique em **OK**. (Você pode clicar no campo Atributo e começar a digitar o nome para localizar e selecionar rapidamente o Atributo desejado.)

Para um gráfico de barras, você não define um eixo x, portanto, deixe o eixo x definido como <Nenhum>.

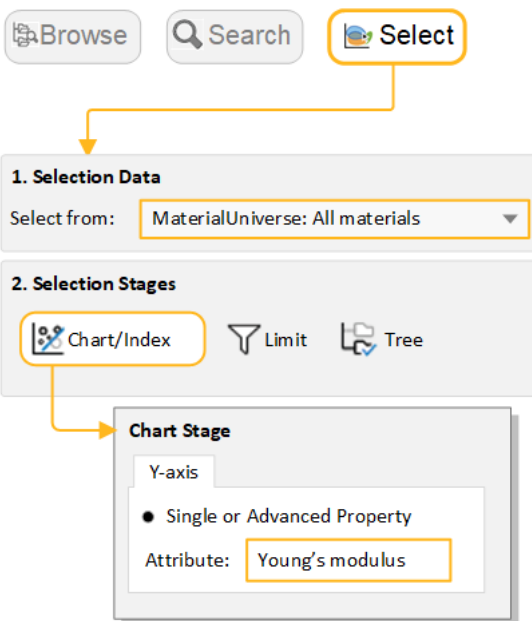

**3.** Explore o gráfico

Clique em **Aproximar** e arraste para ampliar uma área do gráfico.

Clique em **Afastar** para reduzir o zoom.

Clique em **Escala automática** para voltar a ver o gráfico inteiro novamente.

**4.** Rotule os registros no gráfico

Clique em um registro do gráfico e arraste-o para adicionar e posicionar um novo rótulo de dados.

Para excluir um rótulo de dados, selecione-o e pressione DELETE. Para excluir todos os rótulos do gráfico, pressione CTRL+A e, em seguida, pressione DELETE.

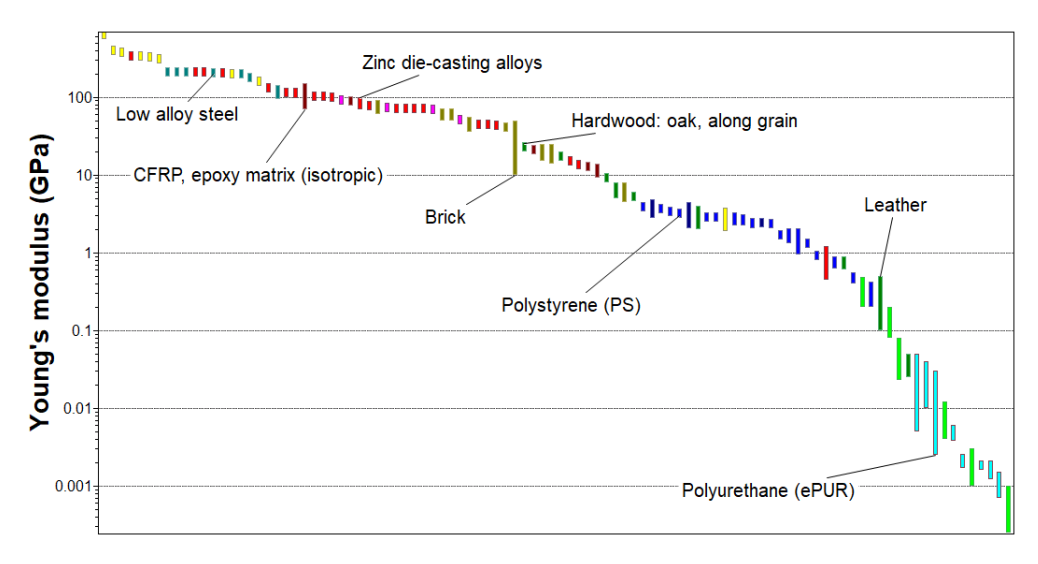

*Gráfico de barras rotulado do módulo de Young*

## <span id="page-13-0"></span>**4.2. Exercício 6: Criar um gráfico de bolhas**

- **1.** Faça uma plotagem de gráfico de bolhas *Módulo de Young (E)* em função da *Densidade (*ρ*)*
	- a) Em **Estágios de seleção**, clique em **Gráfico/Índice**.
	- b) Defina o eixo Y para **Módulo de Young** e o eixo X para **Densidade**.
	- c) Deixe as **Definições do eixo** como valores padrão para criar um gráfico log-log.

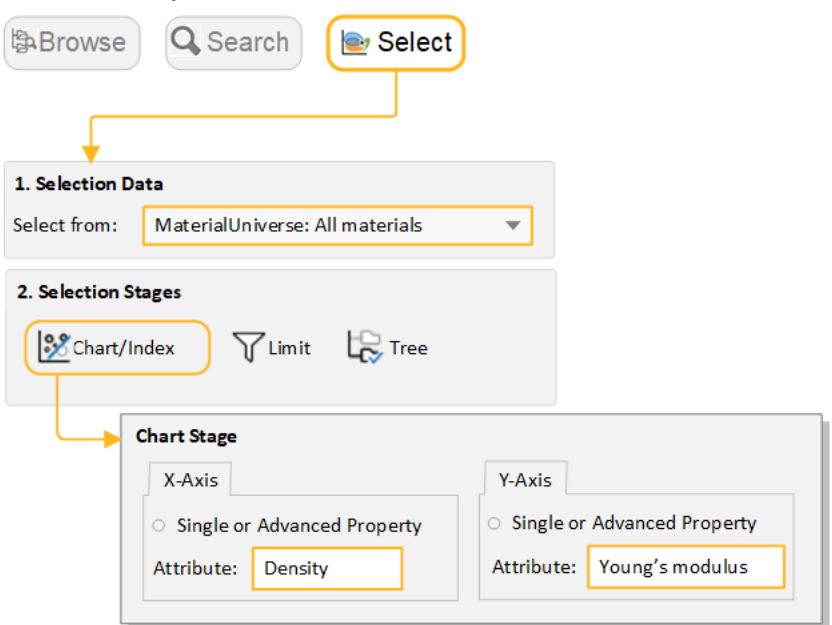

- **2.** Exiba os envelopes de família
	- a) Clique em **Mostrar envelopes de família** para observar como os dados de uma determinada família de materiais são agrupados.
- **3.** Rotule os registros no gráfico
- a) Passe o cursor do mouse sobre o balão de registro para ver o nome do registro e, em seguida, rotule alguns registros (clique sobre um registro e arraste-o).
- b) Tente adicionarrótulos da lista de **Resultados**: clique com o botão direito do mouse em um registro da lista, selecione **Etiqueta** no menu de atalho e arraste o rótulo para o local desejado no gráfico.
- c) Se o novo rótulo não estiver visível no zoom atual, clique em **Escala automática** para exibir o gráfico inteiro novamente.

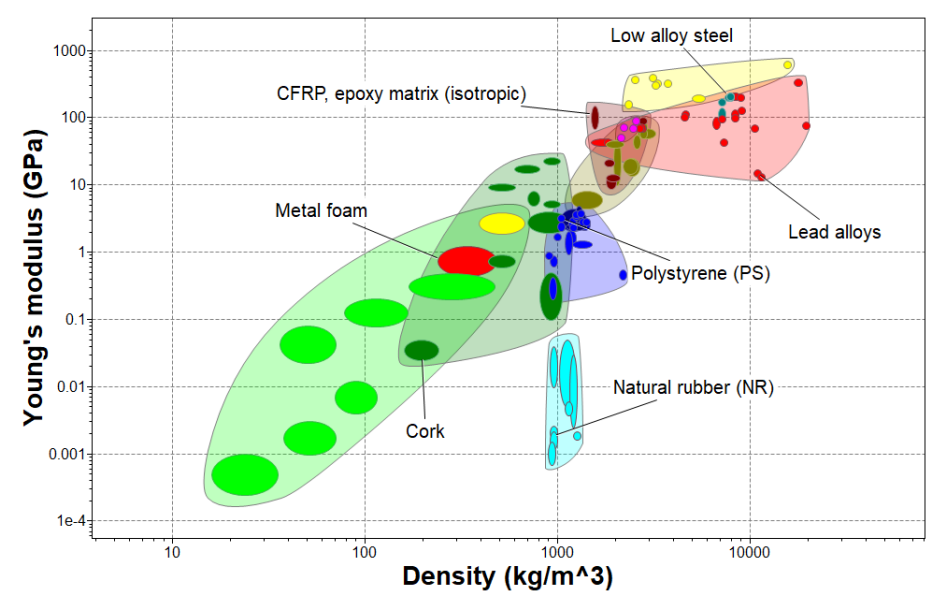

- **4.** Exclua este estágio
	- a) Selecione a fase na lista Estágios de seleção e pressione DELETE.

# <span id="page-15-0"></span>**Capítulo 5: Filtragem e triagem**

### <span id="page-15-1"></span>**5.1. Exercício 7: Seleção usando um Estágio de gráfico**

Quando plotados em um gráfico, os registros também podem serfiltrados usando as ferramentas de **Linhade índice** e**Seleção de caixa**.

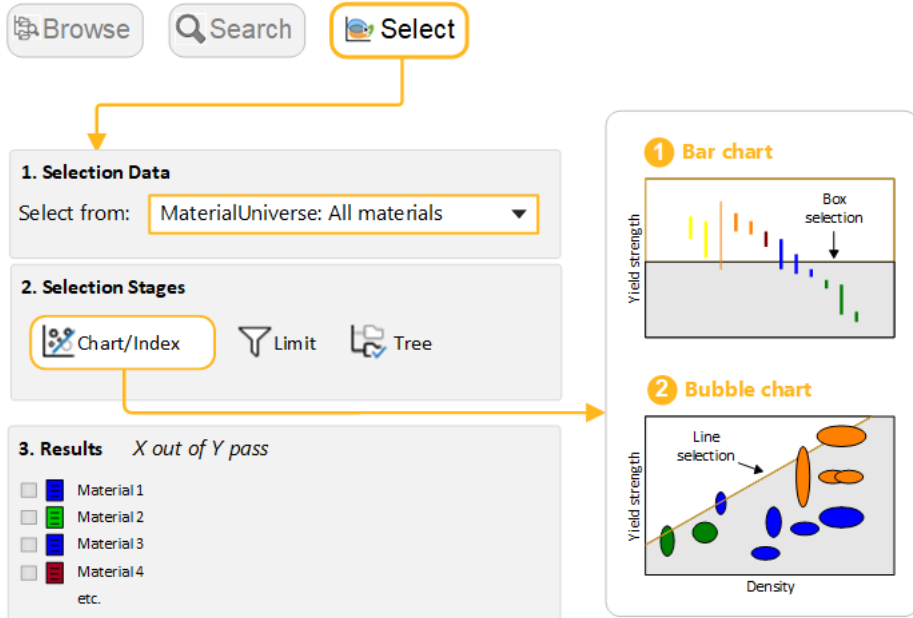

- **1.** Crie um gráfico de barras de *Limite de escoamento (limite de elasticidade) (*<sup>σ</sup>*<sup>y</sup> )* a) Defina o eixo Y para **Limite de escoamento**.
- **2.** Use uma**Seleção de caixa** para identificar os materiais com altos valores de *Limite de escoamento*
	- a) Clique em **Seleção de caixa** e arraste-a para definir a caixa de seleção.

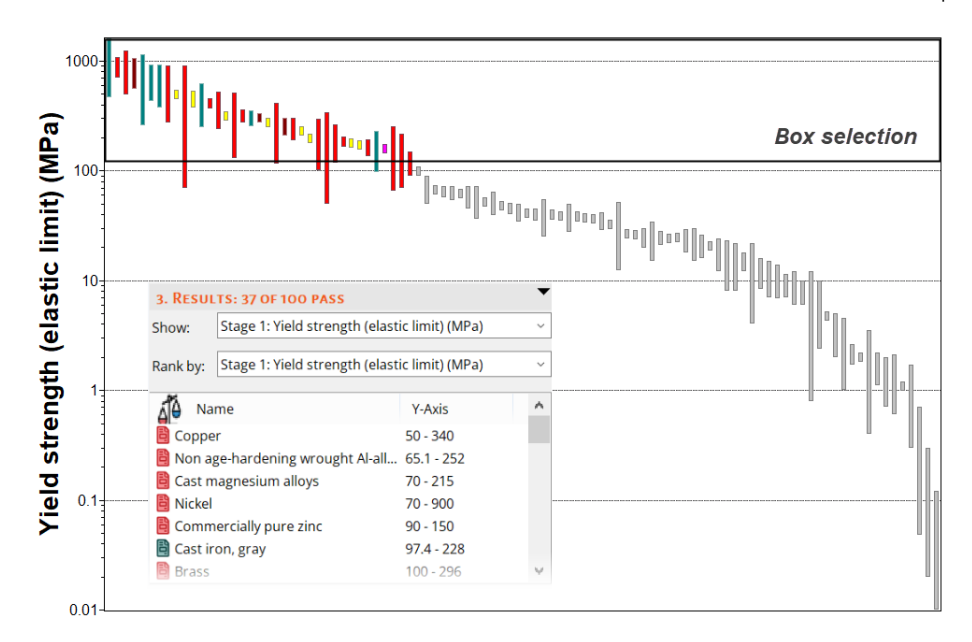

- **3.** Adicione a **Densidade (ρ)** no eixo X
	- a) Clique em **Definições do gráfico**, em seguida, acesse a aba Eixo X e selecione Densidade como o atributo do eixo X. Você também pode clicar duas vezes no eixo do gráfico para abrir a caixa de diálogo.
- **4.** Use uma linha de índice para identificar os materiais com altos valores de resistência específica, σ<sub>y</sub> / ρ
	- a) Clique em **Linhas de índice e exibição**.
	- b) Use o valor de **Inclinação** padrão de 1.
	- c) Por padrão, o objetivo da linha é definido como **Maximizar o índice**, o que resultará na seleção de materiais acima da linha para altos valores de σ<sub>y</sub> / ρ.
	- d) Clique em **OK** e, em seguida, no gráfico para posicionar a linha por meio de um ponto específico.
	- e) Arraste a linha para cima para refinar a seleção para menos materiais.
- **5.** Adicione uma**Seleção de caixa** no gráfico para identificar os materiais com baixa *Densidade* que maximizam o índice.
- **6.** Classifique a lista de Resultados por resistência específica (*limite de escoamento / densidade*)

**Mostrar:** *Estágio 1: Limite de escoamento versus densidade*

**Classificar por:** *Estágio 1: Valor do índice*.

Exemplo de resultados: *Bambu, espuma de polímero rígido (MD)*.

- **7.** Exclua este estágio
	- a) Selecione o estágio na lista Estágio de seleção e pressione DELETE.

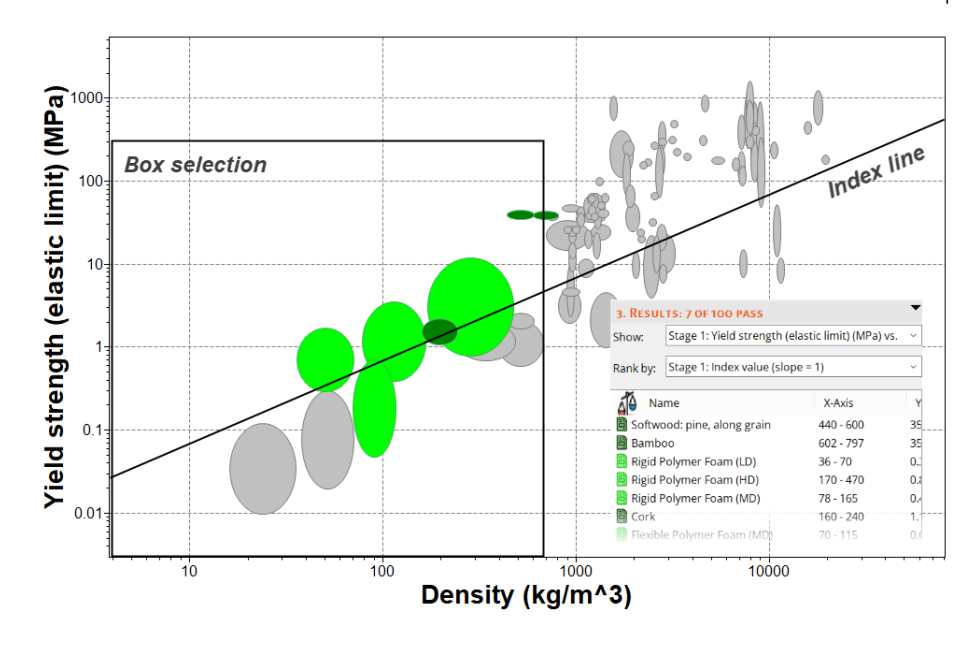

### <span id="page-17-0"></span>**5.2. Exercício 8: Seleção usando um Estágio de limite**

- **1.** Selecione os materiais com propriedades térmicas e elétricas específicas.
	- a) Crie um novo **Estágio de limite** com os seguintes critérios:

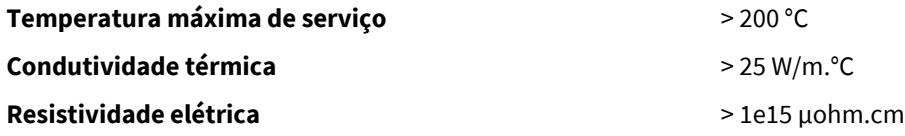

- b) Use as barras de limite  $E$  para orientação sobre valores adequados e mantenha a lógica E selecionada. Insira os limites – mínimo ou máximo, conforme apropriado – e clique em **Aplicar**.
- c) Você pode alterar as unidades na planilha de dados, acessando a aba **Unidades** em **Definições**.

Exemplo de resultados: *Nitreto de alumínio, Alumina, Nitreto de silício*.

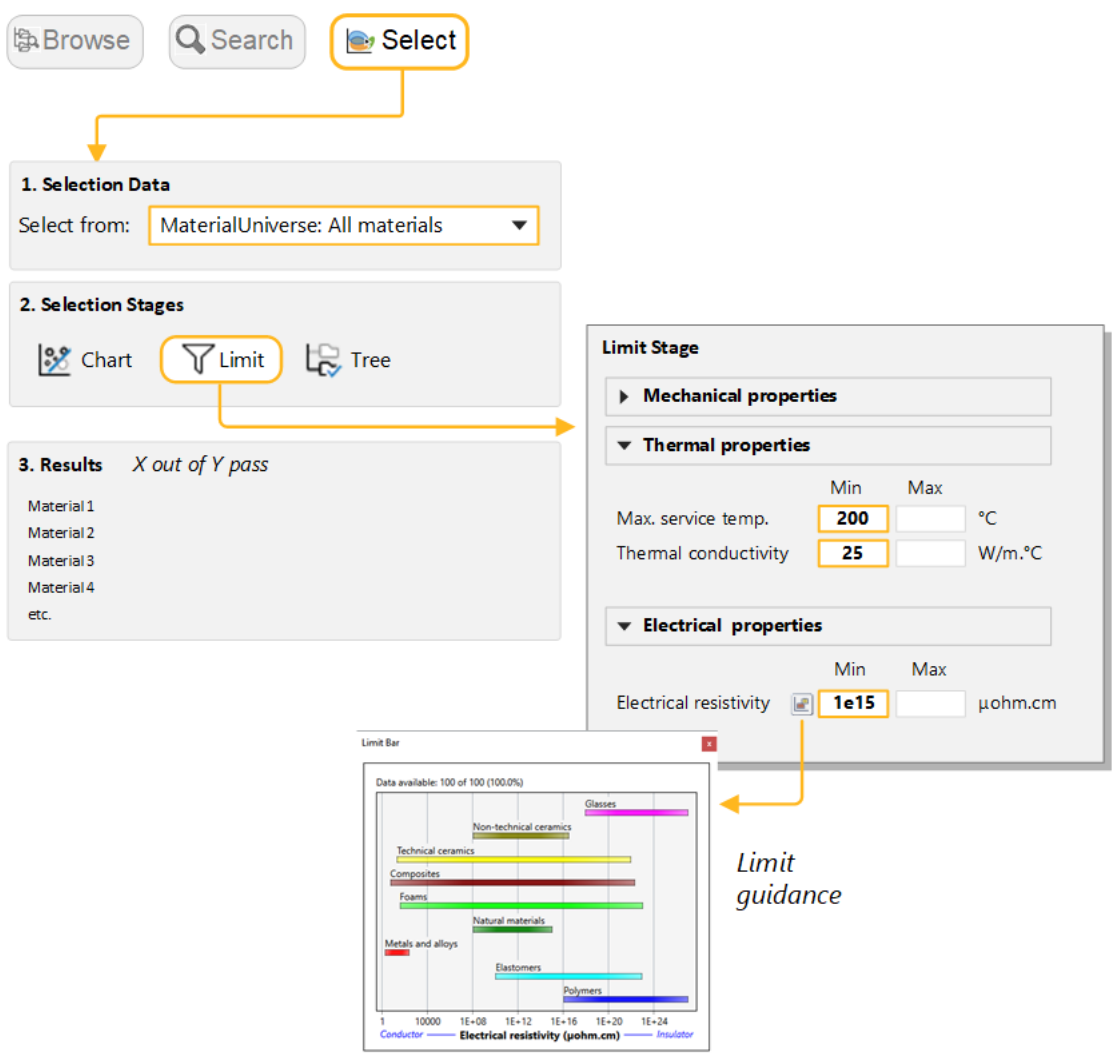

- <span id="page-18-0"></span>**2.** Filtre os resultados ainda mais para selecionar apenas os materiais resistentes a *Ácido fluorídrico (40%)*.
	- a) Em **Durabilidade: ácidos**, selecione **Aceitável** e **Excelente** para *Ácido fluorídrico (40%)*.
	- b) Clique em **Aplicar**. *Nitreto de silício* deve ser o único registro aprovado.

### **5.3. Exercício 9: Seleção usando um Estágio de árvore**

Com um Estágio de árvore, você pode filtrar os registros por categoria com base em seus vínculos com registros de outras tabelas de dados ou com base na hierarquia do banco de dados (árvore). Por exemplo, você pode filtrar os registros vinculados a um registro de processo específico.

- **1.** Veja os materiais que podem ser moldados
	- a) Em **Estágios de seleção**, clique em **Árvore**. Na caixa de diálogo Estágio de árvore, selecione **Universo de Processos** e acesse *Moldagem*.
	- b) Selecione a pasta, clique em **Inserir** e em **OK**.
- **2.** Clique em **Mostrar** para ver uma lista de registros do *Universo dos Materiais* aos quais esta pasta de processo está vinculada.
	- a) Clique duas vezes em um nome de registro para exibir sua folha de dados.

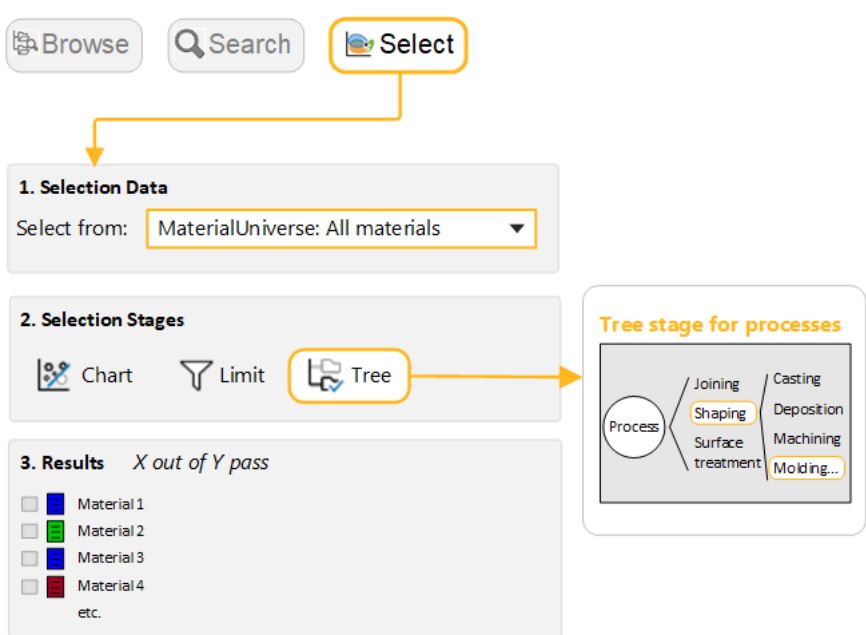

- **3.** Exclua este estágio.
- **4.** Veja os processos que podem ser adicionados aos *Metais ferrosos* e *ligas*
	- a) No painel **Projeto de seleção**, em **Dados de seleção**, selecione **Universo de Processos: União**.
	- b) Na caixa de diálogo Estágio de árvore, selecione **Universo dos Materiais**, expanda **Metais e ligas**, selecione **Ferrosas** e, em seguida, clique em **Inserir** seguido por **OK**.
	- c) Clique em **Mostrar** para exibir os registros vinculados.
- **5.** Exclua este estágio.

### <span id="page-20-1"></span><span id="page-20-0"></span>**6.1. Exercício 10: Combinação de ferramentas de filtragem e gráficos**

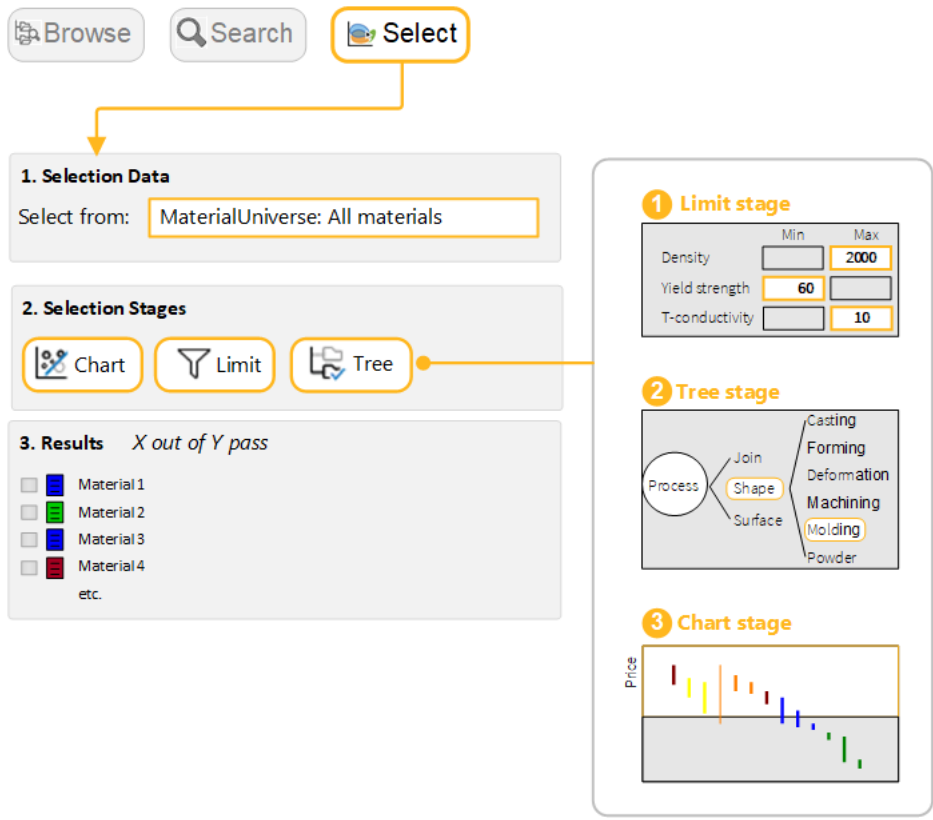

- **1.** Escolha a tabela de dados
	- a) **Selecionar de**: **Universo dos Materiais:Todos os materiais**.
- **2.** Selecione os materiais com propriedades físicas, mecânicas e térmicas específicas.
	- a) Crie um **Estágio de limite** com os seguintes critérios:

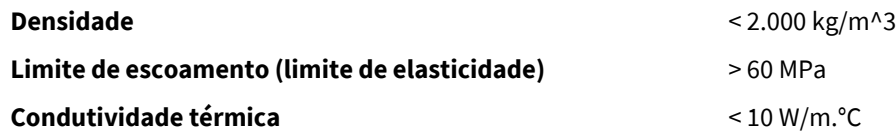

- **3.** Filtre os resultados para encontrar os que podem ser *Termoformados*
	- a) Crie uma **Fase de árvore** e **Inserir** *Universo de Processos > Moldagem > Moldagem > Moldagem termoplástica > Termoformagem*.
- **4.** Classifique os resultados por *Preço* e encontre os três materiais mais baratos
	- a) Crie um **Estágio de gráfico** com um gráfico de barras de **Preço** no eixo Y. No gráfico, todos os materiais reprovados em um ou mais estágios estarão desativados. Por padrão, o painel **Resultados** lista os materiais aprovados em todos os estágios.

b) No menu **Classificar por**, selecione **Estágio 3: Preço**.

#### <span id="page-21-0"></span>**6.2. Exercício 11: Seleção do processo**

Os estágios de seleção de Gráfico, Limite e Árvore podem ser usados para filtrar os registros de Universo de Processos da mesma maneira usada para o *Universo dos Materiais*.

- **1.** Selecione a tabela de dados
	- a) **Selecionar de**: **Universo de Processos: Moldagem**.
- **2.** Veja os *Processos primários de Moldagem* para fazer um componente com propriedades físicas, econômicas e de forma específicas.
	- a) Adicione um **Estágio de limite** com cinco critérios:

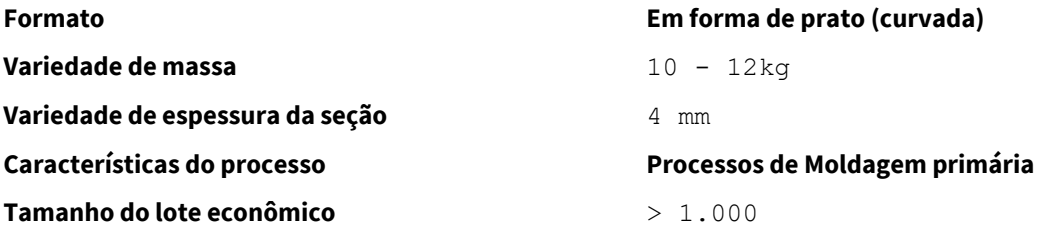

- **3.** Filtre os resultados para incluir apenas os materiais *Termoplásticos*
	- a) Adicione um **Estágio de árvore** e **Inserir** *Universo dos Materiais > Polímeros e elastômeros > Polímeros > Termoplásticos*.

Exemplo de resultados: *Moldagem rotacional, moldagem por compressão, termoformagem*

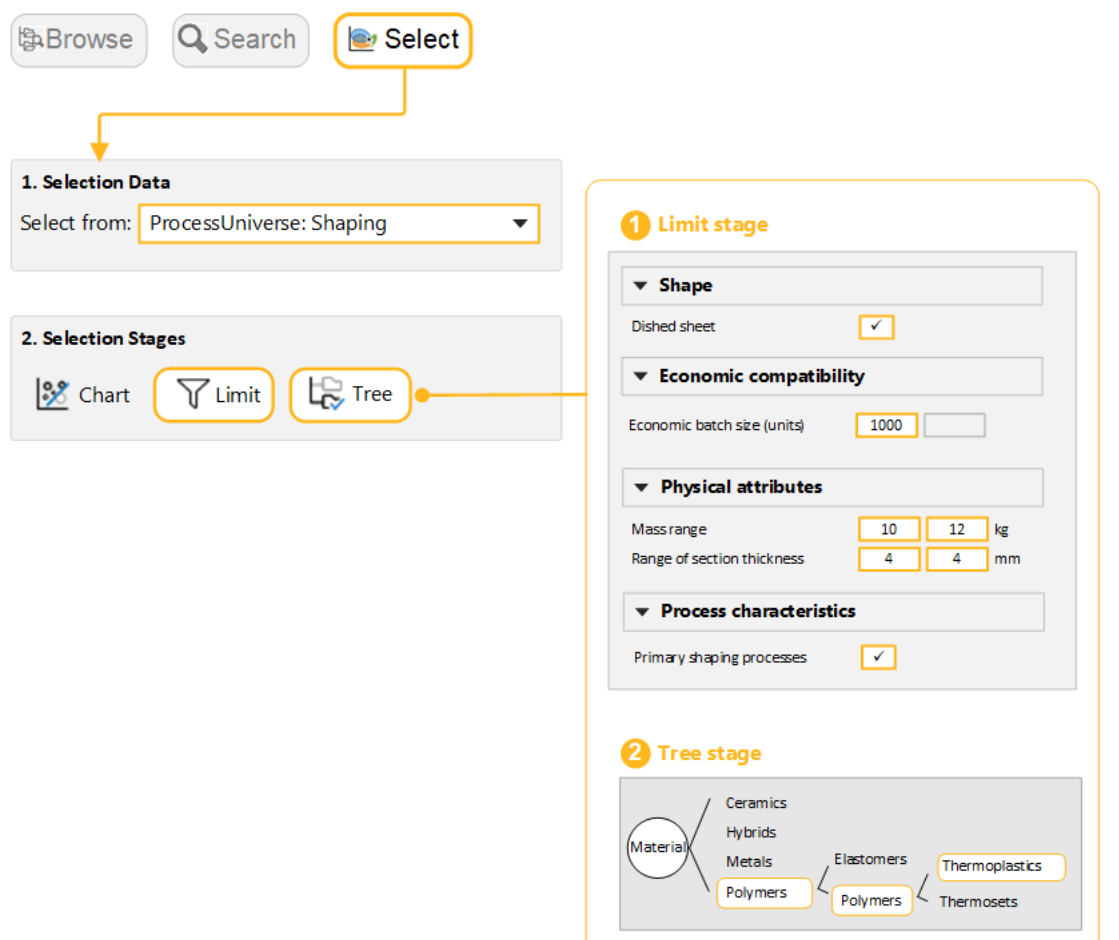

### <span id="page-22-0"></span>**6.3. Exercício 12: Seleção avançada usando o Localizador de índice de desempenho**

**Nota:** O Localizador de índice de desempenho está habilitado somente em bancos de dados de Nível 3.

OLocalizador de índice de desempenho é uma ferramenta que permite traçaríndices de desempenho em um gráfico para uma determinada situação de projeto, sem ter que derivar um índice dos primeiros princípios.

Neste exercício, você usará o Localizador de índice de desempenho para encontrar os materiais mais adequados para uma viga, carregada em flexão, que faz parte de um projeto de baixo custo, leve e de resistência limitada.

- **1.** Selecione um banco de dados e uma tabela de dados de Nível 3
	- a) Clique em **Alterar...**, em **Bases de dados**, para alterar o banco de dados para **Level 3**.
	- b) **Selecionar de**: **MaterialUniverse: All bulk materials**.
- **2.** Crie um gráfico usando o Localizador de índice de desempenho
	- a) Clique em **Gráfico/Índice**, emseguida, selecioneobotãodeopção**Localizadordoíndicededesempenho**.
- **3.** Insira a **Definição de componente** para o eixo Y

**Função e carregamento: Beam in bending**

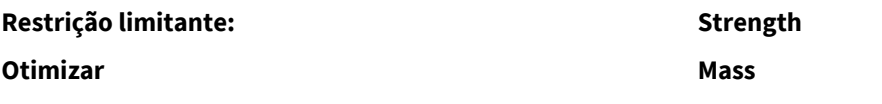

Mantenha os valores padrão para**Variáveis Livres** e**Variáveis fixas**, e **Definições do eixo**.

- **4.** Insira a **Definição de componente** para o eixo X
	- a) Acesse a aba eixo X e selecione **Localizador de índice de desempenho**. Defina os seguintes valores:

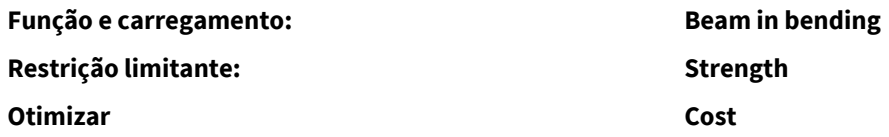

Mantenha os valores padrão para **Livre** e**Variáveis fixas**, e **Definições do eixo**.

- **5.** Ver o gráfico
	- a) Clique em **OK** para visualizar o gráfico.

Os materiais no canto inferior esquerdo são mais adequados para um projeto leve, de baixo custo e com resistência limitada.

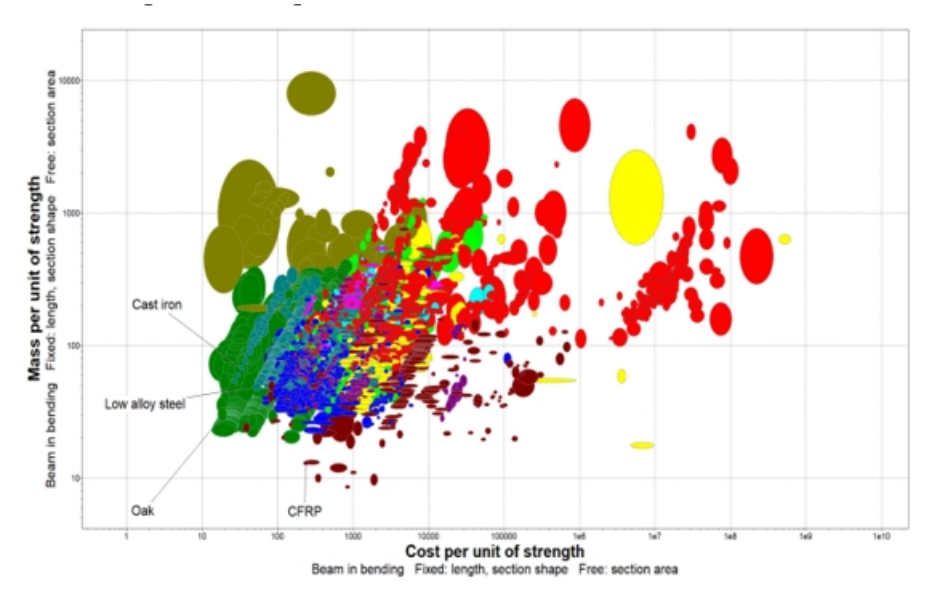

<span id="page-23-0"></span>**6.** Exclua este estágio.

#### **6.4. Exercício 13: Seleção avançada com Tabelas comparativas**

**Nota:** As**Tabelas comparativas** estão habilitadas somente nos bancos de dados avançados de Nível 3. A opção ficará desativada ou não será exibida se você tiver aberto qualquer um dos bancos de dados disponíveis no Granta EduPack Introductory, incluindo o Nível 3.

Na indústria, os projetos de seleção de materiais geralmente são necessários para encontrar um substituto para um material existente, devido a mudanças no design ou na fabricação do componente ou por conta de problemas na cadeia de suprimentos. As**Tabelas comparativas** permitem comparar vários registros diferentes ao mesmo tempo e destacam as diferenças entre eles.

- **1.** Mude o banco de dados para um em que as**Tabelas comparativas** estejam habilitadas
	- a) Altere o banco de dados e a tabela para o **Polímero deNível 3,Universo dosMateriais:Todos os materiais**.
- **2.** Adicione um registro de *PP (polipropileno) não preenchido* e um *PE (polietileno) de alta densidade não preenchido* em uma**Tabela comparativa**.
	- a) Busque um exemplo de cada um deles na árvore de Navegação, em seguida, clique com o botão direito do mouse e selecione **Adicionar à tabela comparativa**.

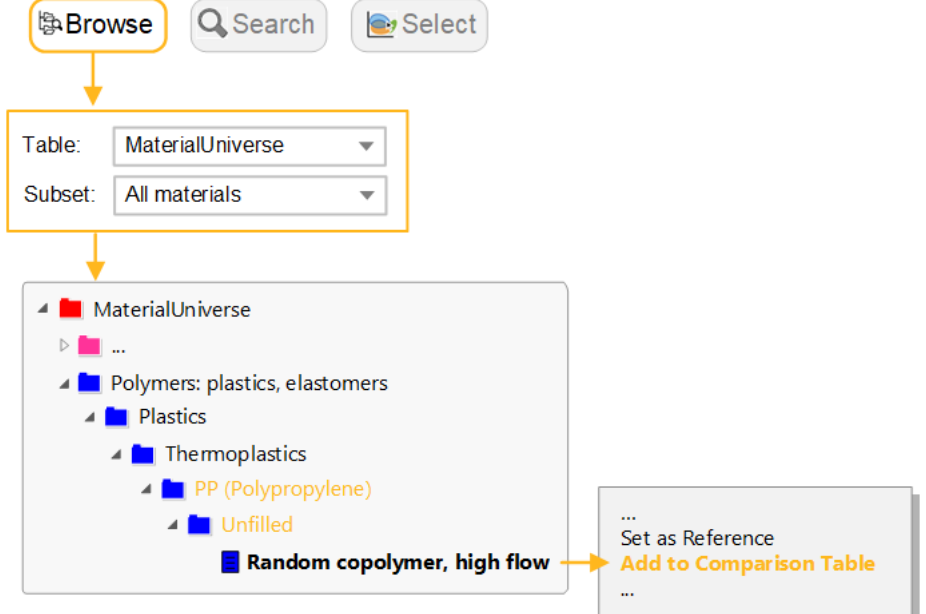

- **3.** Defina o PE de alta densidade como o **Registro de referência**
	- a) Passe o cursor do mouse sobre o nome do registro no cabeçalho da tabela de comparação e clique em <sup>4</sup> **Definir como referência**.

**Nota:** O **Registro de referência** é outro recurso habilitado nos bancos de dados avançados de Nível 3. Definir um **Registro de referência** permite identificá-lo facilmente na árvore de navegação e nos gráficos e compará-lo a outros registros usando as**Tabelas comparativas** e a opção **Encontrar semelhante** (veja o próximo exercício e a <sup>©</sup> Ajuda do software para obter mais informações).

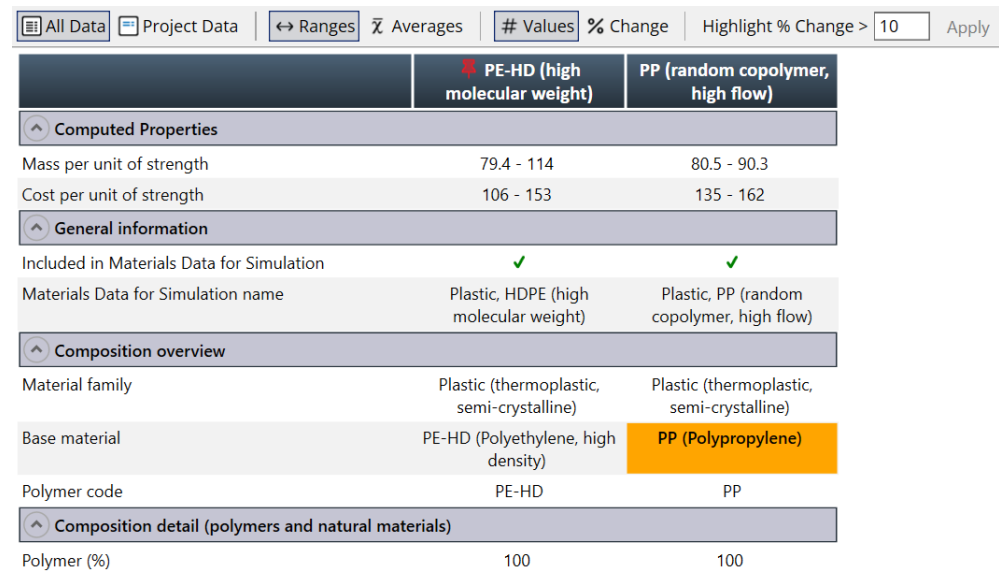

- **4.** Mostre as diferenças em relação ao **Registro de referência** como porcentagens
	- a) Clique em **Alterar** na barra de ferramentas da**Tabela comparativa**.

**Nota:** Essas são as diferenças nos valores do intervalo, não nas médias.

- **5.** Limpe a**Tabela comparativa** e o **Registro de referência**
	- a) Clique em **Ferramentas**, na barra de ferramentas principal, e selecione**Tabela comparativa** > **Limpar** > **Universo dos Materiais**. Repita o processo para o Registro de referência.

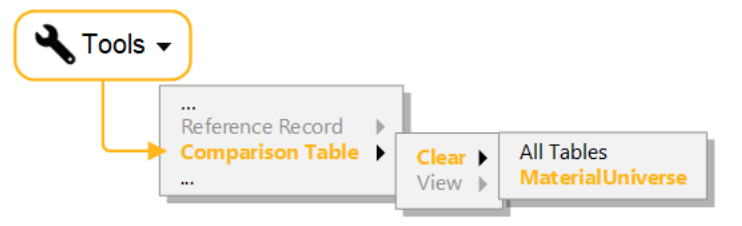

#### <span id="page-25-0"></span>**6.5.Exercício14:Seleçãoavançada comEncontrar semelhante eEstágio de limite**

**Nota:** O recurso **Encontrar semelhante** está habilitado somente nos bancos de dados avançados de Nível 3. Este exercício pressupõe que você esteja usando o banco de dados *Level 3 Polymer* do último exercício.

- **1.** Abra o registro para *Polypropylene (Copolymer, Conductive, 5% Carbon powder)*
- **2.** Encontre registros semelhantes a ele
	- a) Clique em **Encontrar semelhante** na parte superior da aba da folha de dados. *Polypropylene (Copolymer, Conductive, 5% Carbon powder)* se tornará o registro de referência.
- b) Use as ponderações padrão para calcular a proximidade. Não abra as definições de **Proximidade**.
- **3.** Compare o material atual com a alternativa mais próxima
	- a) Selecione um dos registros mais próximos da lista de resultados, *PP (copolymer, 10% talc)* e abra uma tabela comparativa, clicando em **Comparação...**

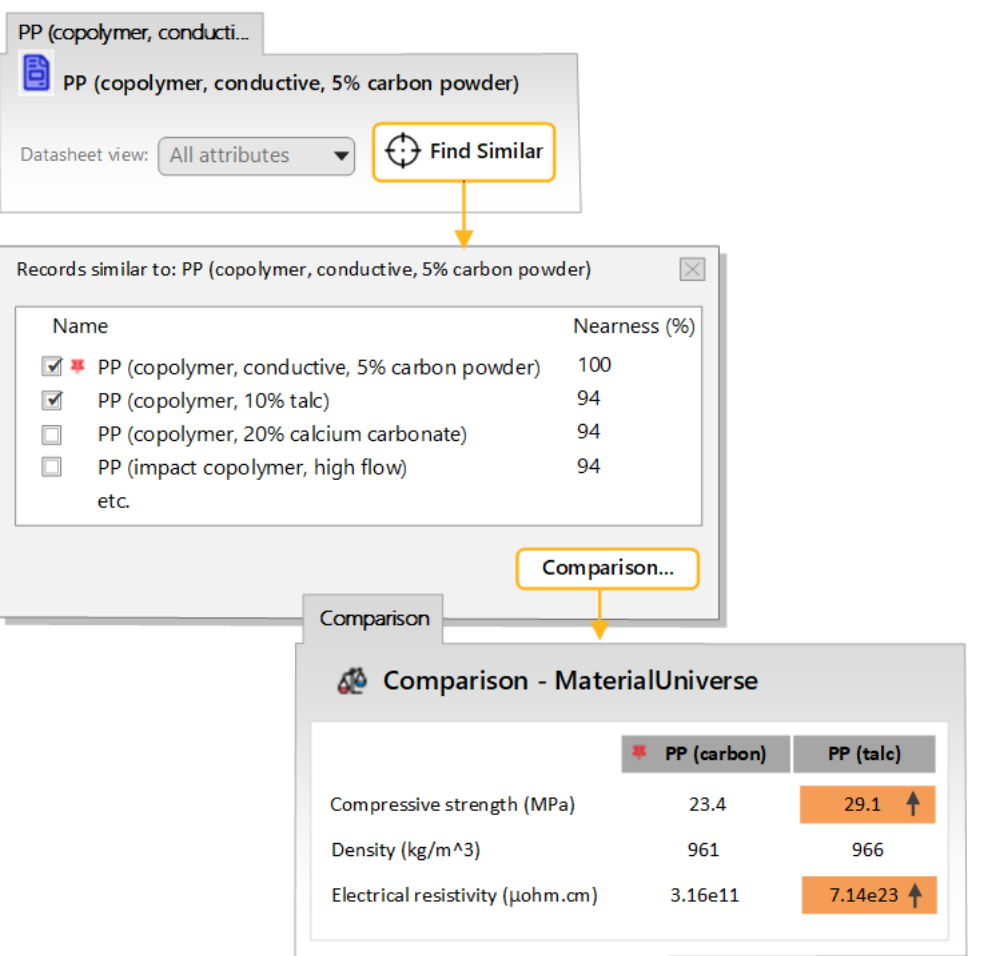

A**Tabela comparativa** é destacada onde há uma diferença entre o original (referência) e os materiais alternativos. Os materiais mais próximos nos resultados têm propriedades físicas semelhantes ao material de referência (densidade, limite de escoamento, módulo de Young). No entanto, o material original pode ter sido escolhido por suas outras características. Neste caso, o polímero é um condutor (tem baixa resistividade elétrica).

Para encontrar materiais que tenham todas as propriedades necessárias, é possível proceder de duas maneiras:

- Ajuste as **Proximidade** para priorizar as propriedades do material mais importantes para nossa aplicação (consulte o [Exercício](#page-27-0) 15).
- Use os resultados do recurso **Encontrar semelhante** como base de um Projeto de seleção. Neste caso, você pode usar um **Estágio de limite** para filtrar o requisito adicional de condutividade.
- **4.** Crie um Projeto de seleção usando os resultados
	- a) Na caixa de diálogo **Registros semelhantes a**, clique em **Projeto de seleção**. Os resultados são carregados em um novo projeto, classificados por proximidade.
- **5.** Filtre os resultados para uma *Resistividade elétrica* igual ou inferior ao do material de referência
	- a) Crie um **Estágio de limite** e defina o valor máximo da resistividade elétrica para 3.16e12, que é o valor máximo para o registro de referência. **Aplicar** o estágio.

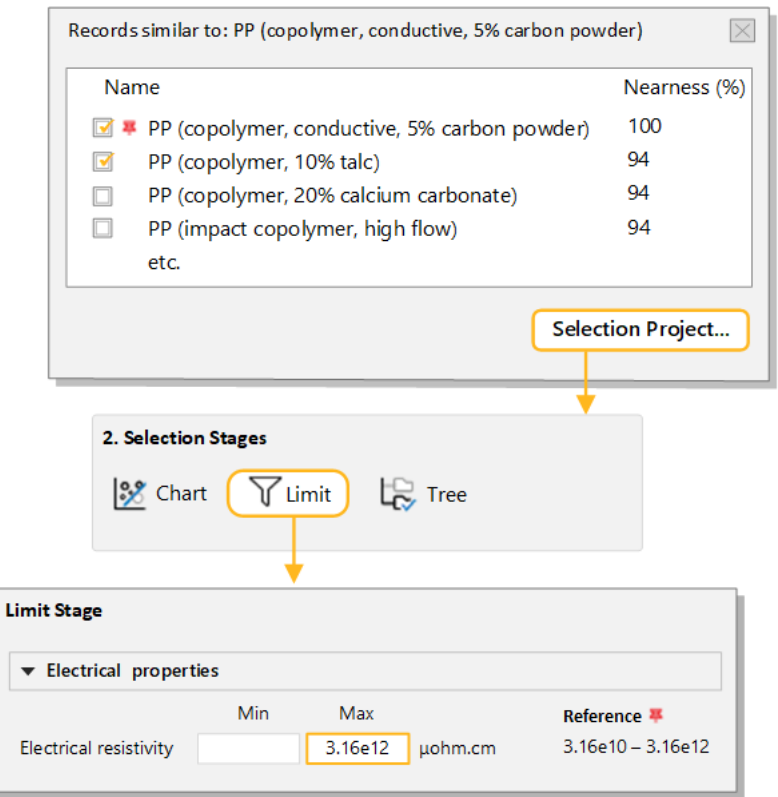

Exemplo de resultados, com Proximidade (%):

- *PP (10-12%, stainless steel fiber)* **87%**
- *PP (10% carbon fiber)* **83%**
- *ABS (40% aluminum flake)* **79%**
- <span id="page-27-0"></span>**6.** Exclua este estágio.

#### **6.6. Exercício 15: Seleção avançada com Encontrar semelhante e Configurações de proximidade**

Em vez de filtrar atributos adicionais, você pode alterar os critérios usados para calcular a proximidade, levando em consideração diferentes requisitos.

**Nota:** O recurso **Encontrar semelhante** está habilitada somente nos bancos de dados avançados de Nível 3. Este exercício pressupõe que você esteja usando o banco de dados *Level 3 Polymer* do último exercício.

- **1.** Encontre registros semelhantes a *Polypropylene (Copolymer, Conductive, 5% Carbon powder)*
	- a) Abra a folha de dados e clique em **Encontrar semelhante**.
- **2.** Recalcule a lista de materiais alternativos, levando em consideração a *Resistividade elétrica* e priorizando os resultados com a resistividade igual ou inferior ao material de referência
	- a) Clique no link **Proximidade** da caixa de diálogo **Registros semelhantes a**.
- b) Em **Electrical Properties**, selecione **Electrical resistivity**. Defina-a para **100% quando igual ou inferior** e aumente o **Fator de ponderação** para 2.
- c) Clique em **OK** para gerar os novos resultados.

**Nota:** Esses resultados são conceitualmente diferentes daqueles do exercício anterior. Classificamos os materiais semelhantes considerando a resistividade, mas não há um limite superior fixo como havia ao filtrar usando o **Estágio de limite**. Os materiais com resistividade maior que a referência ainda serão incluídos nesses resultados.

#### <span id="page-28-0"></span>**6.7. Exercício 16: Calcule os valores para um Estágio de limite usando o Engineering Solver**

Os requisitos de projeto geralmente são especificados em termos de geometria, carregamento e deflexões máximas. A ferramenta **EngineeringSolver** converte esses requisitos de engenharia em propriedades do material, que podem ser aplicadas em um **Estágio de limite** para selecionar os materiais adequados.

**Nota: O Engineering Solver** está habilitado somente nos bancos de dados avançados de Nível 3. Este exercício pressupõe que você esteja usando o banco de dados *Polímero de Nível 3* do último exercício.

- 1. Abra o **Engineering Solver**.
	- a) Clique em **Solver** <sup>@</sup> na barra de ferramentas principal.
- **2.** Selecione a geometria de carregamento **Flexão em uma viga**

Este modelo estima os valores de resistência mínima, rigidez e *Fator de forma* necessários para uma viga com a geometria especificada e as condições de carga.

**3.** Insira a geometria para uma viga I com as seguintes dimensões:

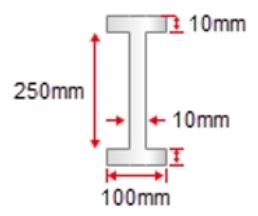

Use a lista**Secção transversal** para selecionar a *Secção em l*. Insira as seguintes dimensões e use as listas suspensas no final de cada linha para selecionar as unidades corretas:

*Largura, b* = 100 mm; *Altura, b* = 250 mm; *Espessura,t* = 10 mm; *Espessura da alma, twc*= 10 mm; *Comprimento, l* = 5m.

**4.** Insira os parâmetros de projeto para uma viga engastada com uma carga final de 5 kN

*Condições de carga* = *Viga engastada Carga final*; *Carga* = 5kN; *Fator de segurança* = 1,5; *Deflexão máxima* = 50 mm.

Os resultados são preenchidos automaticamente. Você deve ver que o mínimo necessário do *Módulo de Young* é de 133 GPa e o mínimo do *Limite de escoamento* é de 108 MPa.

Mantenha a caixa de diálogo **Engineering Solver** aberta.

- **5.** Selecione os materiais com base nos resultados do Engineering Solver
	- a) Crie um novo **Estágio de limite** usando o **MaterialUniverse: All bulk materials** e insira o mínimo do *Módulo de Young* e o *Limite de escoamento (limite elástico)* estimados pelo**Solver**. Você pode copiar e colar da caixa de diálogo usando CTRL+C e CTRL+V.

b) Certifique-se de que as unidades no **EngineeringSolver** e no **Estágio de limite** são correspondentes. Altere as unidades dos resultados na caixa de diálogo *Engineering Solver* caso isso não aconteça.

Mais de um terço dos materiais no banco de dados atendem aos requisitos. Normalmente, você aplicaria mais restrições e fases de seleção para restringir ainda mais a lista.

**6.** Exclua este estágio e **Alterar** o banco de dados de volta para o *Nível 2*

# <span id="page-30-0"></span>**Capítulo 7: Como salvar, copiar e escrever relatórios**

#### <span id="page-30-1"></span>**7.1. Exercício 17: Como adicionar comentários e salvar um projeto**

Você pode adicionar comentários (**Notas**) em um projeto de seleção como um lembrete do motivo pelo qual você aplicou determinadas restrições e objetivos. Os comentários são exibidos ao passar o mouse na aba Estágio e são salvos no arquivo do projeto.

As observações podem ser adicionadas a cada fase de seleção conforme mostrado abaixo, ou ao projeto geral (em **Definições do projeto**).

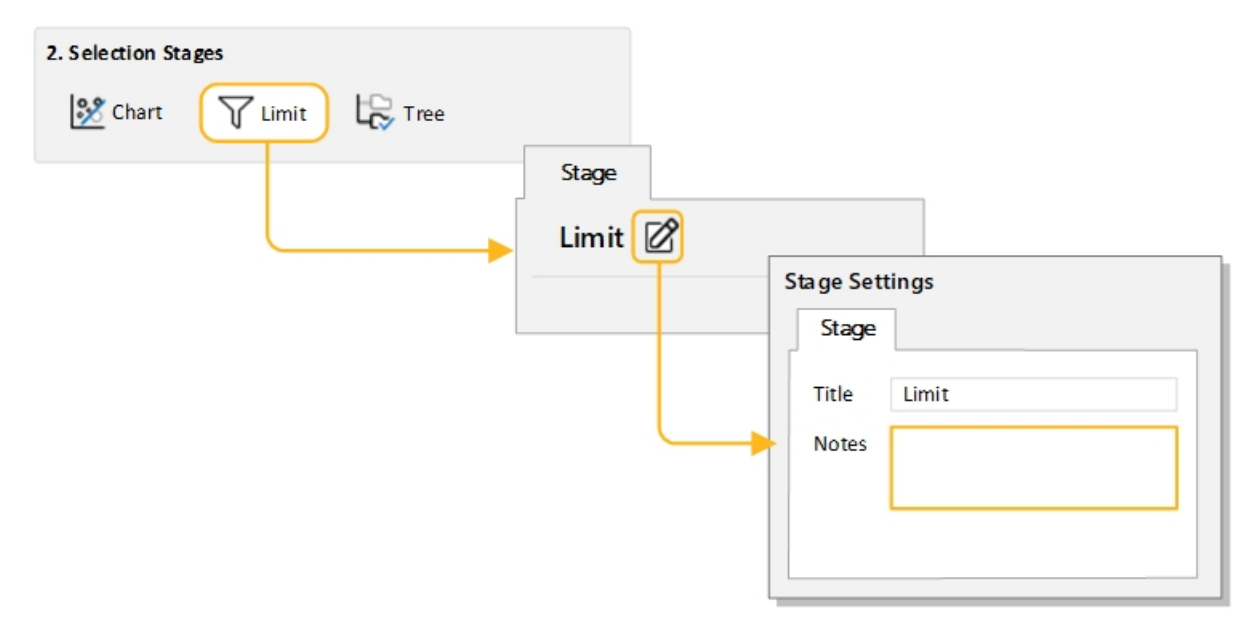

**1.** Clique em **Notas** no título da janela da fase para abrir a caixa de diálogo**Definições do estágio** e insira alguns comentários na caixa Notas.

#### <span id="page-30-2"></span>**2.** Salve seu projeto

Selecione **Arquivo** >**Salvar o projeto**. Dê ao projeto um nome de arquivo e um local de pasta. O projeto será salvo com a extensão de arquivo . ces.

### **7.2. Exercício 18: Copiar gráficos, dados e listas de resultados**

Os gráficos, registros e listas de resultados podem ser copiados e colados em um documento em outro aplicativo, como o Microsoft Word, Microsoft Excel, Microsoft Powerpoint ou Bloco de notas.

- **1.** Copie um gráfico em um documento
	- a) Para copiar um gráfico na área de transferência: na janela do gráfico, clique com o botão direito do mouse no gráfico e selecione **Copiar** no menu de atalho ou pressione CTRL+C.
	- b) Em seguida, você pode colar a imagem do gráfico da área de transferência no documento como um bitmap independente de dispositivo.
- **2.** Copie uma folha de dados em um documento
- a) Para copiar uma folha de dados para a área de transferência: exiba a folha de dados, clique com o botão direito do mouse na folha de dados e selecione **Copiar** no menu de atalho ou pressione CTRL+C.
- b) Em seguida, você pode colar os dados da área de transferência no documento.
- **3.** Copie os resultados em um documento
	- a) Para copiar os resultados para a área de transferência, use SHIFT+clique ou CTRL+clique para destacar os registros desejados, em seguida, clique com o botão direito do mouse e selecione **Copiar** no menu de atalho ou pressione CTRL+C.
	- b) Para selecionar todos os resultados na lista, clique com o botão direito do mouse e selecione **Selecionar todos** no menu de atalho ou pressione CTRL+A.
	- c) Você pode colar os resultados da área de transferência no documento.
- **4.** Edite o documento criado

#### <span id="page-31-0"></span>**7.3. Exercício 19: Exportação dos Relatórios de seleção**

**Nota:** Os **Relatórios de seleção** estão habilitados somente nos bancos de dados avançados de Nível 3 (por exemplo, *Level 3 Eco Design*). A opção não será exibida se você tiver aberto algum dos bancos de dados disponíveis no *Granta EduPack Introductory*, incluindo o *Level 3*.

- **1.** Gere um Relatório de seleção
	- a) Clique em <sup>1:</sup> Seleção na parte inferior do painel **Gráfico/Selecionar.**
- **2.** Exporte o relatório como um PDF
	- a) Clique em **Export** e selecione **PDF**. Os Relatórios de seleção podem ser exportados como um PDF, um documento do Microsoft<sup>®</sup> Word ou uma planilha do Microsoft Excel.

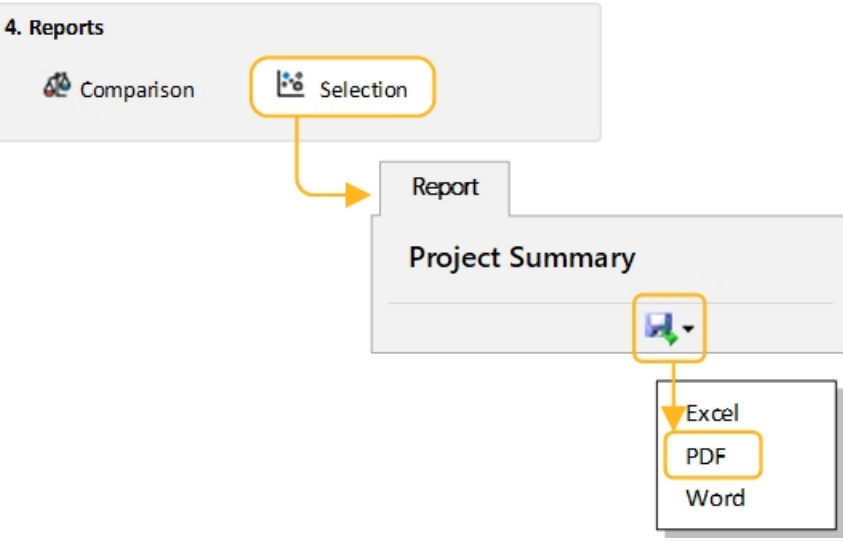

# <span id="page-32-0"></span>**Capítulo 8: Ferramenta Eco Audit**

A ferramenta **Eco Audit** estima a energia usada e o CO<sub>2</sub> produzido durante as quatro principais fases da vida de um produto (*material, fabricação, utilização* e *fimda vida útil*) e o *transporte*, além de identificar qual delas tem a contribuição dominante. Este é o ponto de partida para o design de produto com consciência ecológica, pois identifica quais parâmetros precisam ser direcionados para reduzir a pegada ecológica do produto.

Ospróximos exercícios consistememumestudode casodeumamarcade águamineral engarrafada. Ela é comercializada em garrafas PET de um litro com tampa de polipropileno. Uma garrafa pesa 40 gramas, a tampa pesa um grama. As garrafas e tampas são moldadas, enchidas e transportadas por 550 km, dos Alpes franceses para a Inglaterra, em um caminhão de 7,5 a 16 toneladas, refrigeradas por dois dias e depois vendidas. A vida útil total da garrafa é de um ano.

Um exemplo de arquivo do produto para esse estudo de caso é instalado com o *Granta EduPack* na pasta *Samples*, com o nome do arquivo *Nível 2 - Garrafa de PET.prd*. Os arquivos .prd do Eco Audit só podem ser abertos e salvos na aba Eco Audit, e são salvos separadamente dos arquivos de projeto de seleção (*.ces*).

**Nota:** A ferramenta **Enhanced Eco Audit** contém avisos sobre substâncias restritas e opções para incluir uma análise de custos ou um processo secundário na auditoria. Para obter mais informações sobre esses recursos

<span id="page-32-1"></span>avançados, consulte a <sup>7</sup> Ajuda ou os recursos de instrução no Education Hub da Granta.

#### **8.1. Exercício 20: Defina e audite um produto**

Para ver uma explicação dos cálculos usados em cada fase, clique no ícone de Ajuda  $\circled{2}$  no cabeçalho.

**1.** Insira os detalhes de material, fabricação e fim da vida útil

Lista de materiais (BoM) e método de processamento primário.

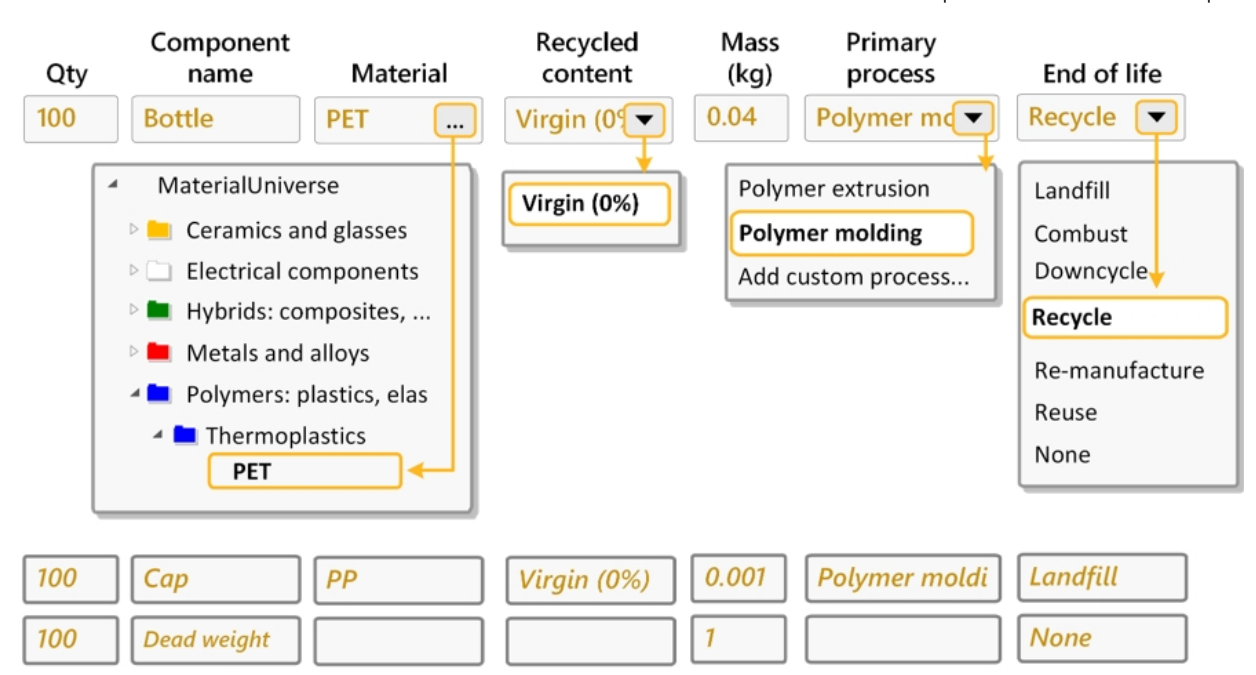

**2.** Insira os detalhes de transporte

Transporte do local de fabricação ao ponto de venda.

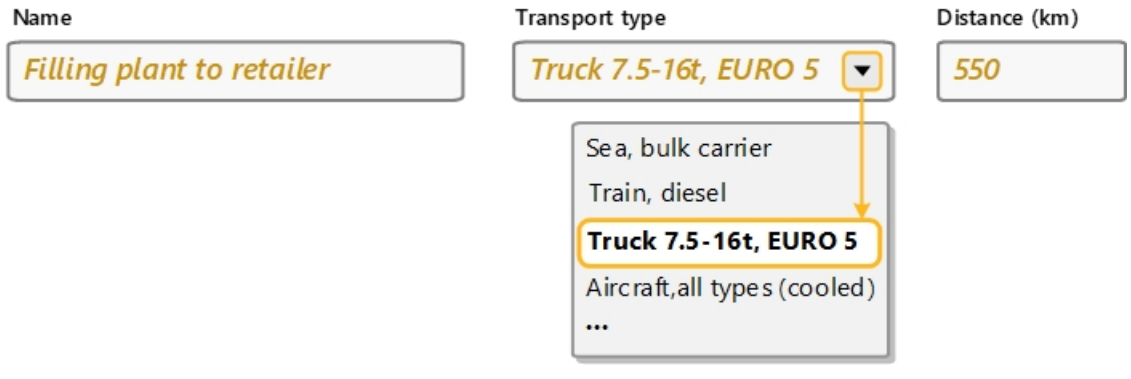

#### **3.** Insira**Vida útil do produto** e **País de utilização**

Expectativa de vida útil do produto e região geográfica onde será usado.

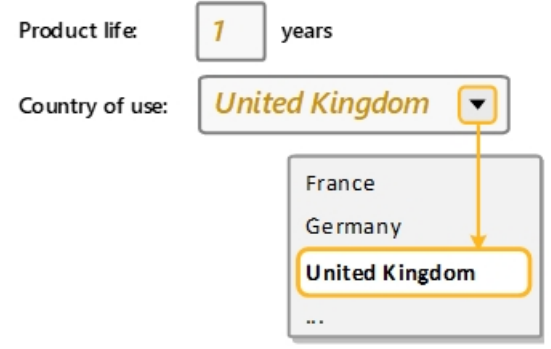

**4.** Insira os detalhes do consumo de energia durante o uso do produto

A energia é utilizada para refrigerar o produto no ponto de venda (energia média necessária para refrigerar 100 garrafas a 4 °C = 0,12 kW). Insira isso no **Modo estático**.

(Este produto não faz parte de um veículo, portanto não há entrada de **Modo móvel**.)

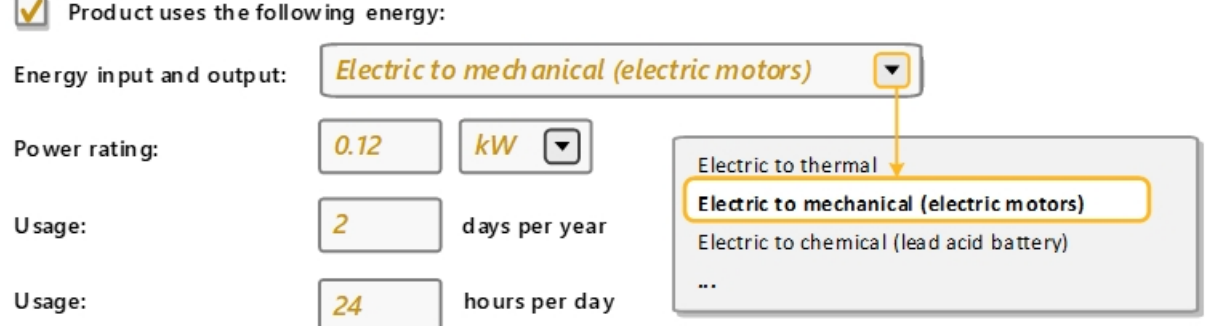

#### **5.** Exiba o **Gráfico de resumo** e o **Relatório detalhado**

Clique em **Gráfico de resumo**. O gráfico permite a identificação rápida da fase de vida dominante. Alterne entre os gráficos de uso de energia ou de pegada de CO $_{\rm 2}$ .

Para este produto, *Material* é a fase de vida dominante. Cada fase de vida pode ser clicada para mostrar as orientações sobre estratégias para reduzir seu impacto.

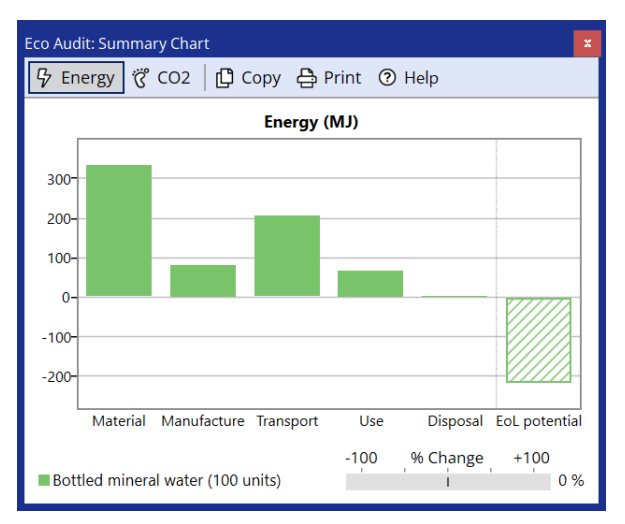

<span id="page-34-0"></span>Clique em **Relatório detalhado** para visualizar um detalhamento, componente por componente, de cada fase de vida. O Relatório pode ser salvo como documento PDF ou Word.

#### **8.2. Exercício 21: Compare produtos com o Eco Audit**

Este exercício pressupõe que você tenha concluído o [Exercício](#page-32-1) 20: Defina e audite um produto na página 33.

- **1.** Crie uma cópia do seu produto para comparação
	- a) Clique em **Comparar com** na aba Definição do produto e selecione **Cópia do produto atual**.

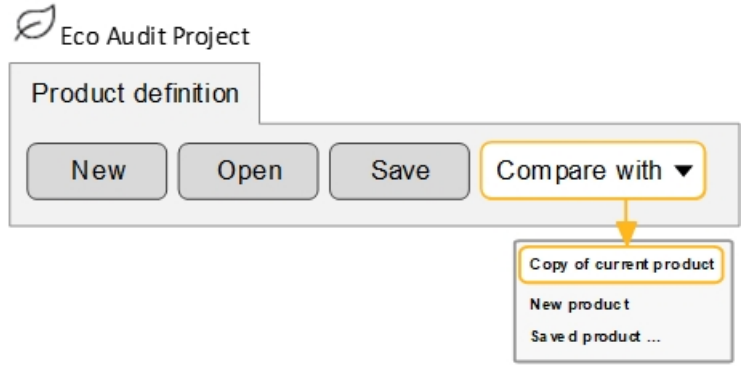

- **2.** Altere o **Nome do produto** para Garrafa PET (reciclada)
- **3.** Altere o valor do **Conteúdo reciclado** da PET para 35%
	- a) Clique na caixa para digitar manualmente um valor.
- **4.** Gere o **Gráfico de resumo**.

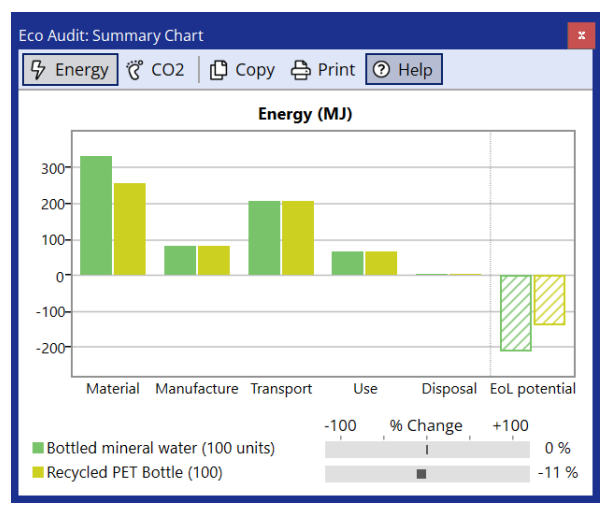

A energia do primeiro ciclo de vida (não incluindo o potencial de FdV) é reduzida em 11%.

**Nota:** O Gráfico de resumo pode ser copiado em um documento ou impresso usando as opções **Copiar** e **Imprimir** na parte superior da janela do gráfico.

#### <span id="page-35-0"></span>**8.3. Exercício 22: Como salvar e exportar**

As definições e os relatórios de produtos do Eco Audit não fazem parte de um projeto de seleção e precisam ser salvos separadamente.

**1. Salvar** sua definição de produto

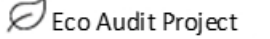

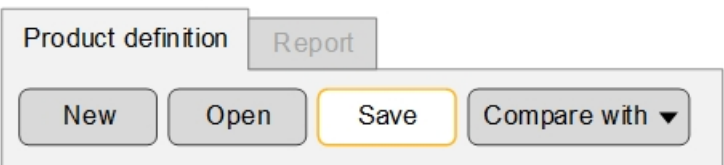

- **2.** Gere um relatório do Eco Audit
	- a) Clique na aba **Relatório** (ou clique em **Relatório detalhado** na aba Definição do produto).
- **3. Exportar** o relatório como um PDF
	- a) Clique no ícone de disco na parte superior da aba **Relatório** e selecione **PDF**.

Você precisará de um leitor de PDF, como o Adobe Reader, para visualizar o relatório exportado.

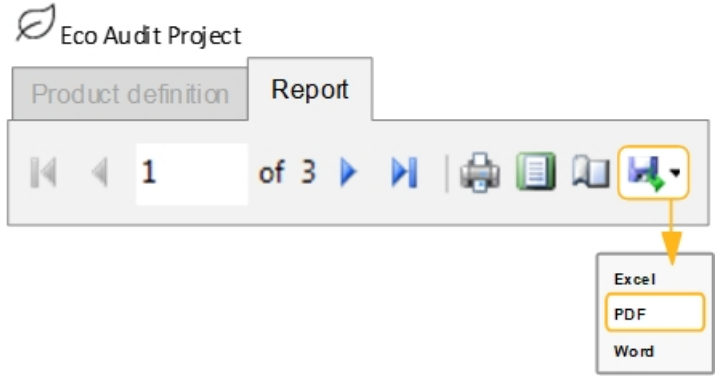

# <span id="page-37-0"></span>**Capítulo 9: Ferramenta Synthesizer**

**Nota:** A ferramenta **Synthesizer** está habilitada somente nos bancos de dados avançados de Nível 3 (por exemplo, *Level 3 Eco Design*). O ícone da barra de ferramentas ficará desativado se você abrir qualquer um dos bancos de dados disponíveis no *Granta EduPack Introductory*, incluindo o *Level 3*.

A ferramenta**Synthesizer** foi projetada para uso na fase inicial de desenvolvimento do produto. Ela inclui três tipos de modelo: *Modelos híbridos*, para estimar o desempenho de novos materiais e estruturas, *Calculadora do custo da peça*, para calcular o custo de um componente com base nos materiais e processos utilizados e *Designer de bateria*, para comparar os módulos de bateria em fase inicial e projetos de pacotes.

<span id="page-37-1"></span>Os registros sintetizados produzidos usando a ferramenta**Synthesizer** podem então ser comparados aos registros existentes no banco de dados *Universo dos Materiais* usando as fases de seleção.

### **9.1. Exercício 23: Modele materiais híbridos com o modelo de Painéis sanduíche**

Os materiais e estruturas híbridas combinam os benefícios de dois ou mais materiais para produzir novos materiais, apresentando combinações únicas de propriedades. Por exemplo, tanto os materiais compostos quanto os painéis sanduíche são comumente usados para criar estruturas robustas e leves.

- **1.** Você precisará usar um banco de dados avançado de Nível 3 para este exercício.
	- a) Altere o banco de dados para **Level 3 Polymer**.
- **2.** Faça uma plotagem do *Young's modulus (E)* contra a *Density (*ρ*)* usando o *MaterialUniverse: All bulk materials* Como em [Exercício](#page-13-0) 6: Criar um gráfico de bolhas na página 14.
- **3.** Use o modelo de *Painéis do tipo sanduíche* para criarregistros sintetizados para uma família de materiais híbridos
	- a) Clique em **Synthesizer** na barra de ferramentas (ou clique em **Ferramentas** >**Synthesizer** na barra de menus).
	- b) Selecione o modelo de **Painéis do tipo sanduíche –**

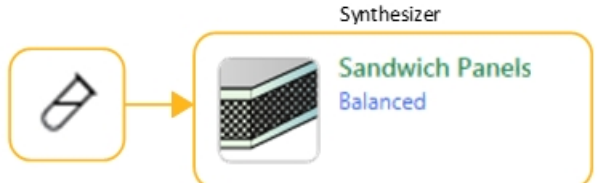

**Equilibrado**.

**4.** Defina os valores de **Registros de origem**

**Face frontal** *Aluminum, 6061, T6 (wrought)*

**Núcleo** *Polymethacrylimide foam (rigid, 0.200)*

Clique em **Procurar** e localize os registros na árvore de navegação.

**5.** Mantenha os valores padrão para as**Variáveis do modelo** e os **Parâmetros do modelo**, e defina os seguintes valores de **Nome do registro**:

**Face frontal** Al

**Núcleo** Rohacell

- **6.** Criar os registros sintetizados
	- a) Clique em**Criar** e, emseguida,**Terminar**.Osnovos registros sintetizados sãomostradosna listadeResultados e no Estágio de gráfico.

**Nota:** Clique no ícone de Ajuda azul ou pressione F1 na caixa de diálogo da ferramenta Synthesizer para ver mais informações sobre o tipo de modelo atual, incluindo os detalhes dos cálculos usados.

- **7.** Faça uma plotagem da **Linha de índice** correspondente a um painel leve e rígido em flexão: E 1/3/ρ
	- a) Clique em **Linhas de índice e exibição** , insira um valor de inclinação de 3 e selecione **maximizar o índice**. Clique na área do gráfico para colocar a linha de índice e, em seguida, clique e arraste para alterar sua posição.
- **8.** Adicione rótulos aos registros de origem e alguns dos registros sintetizados
	- a) Você pode clicar em registros individuais no gráfico e usar a opção arrastar para colocar um rótulo.
	- b) Você também pode adicionar rótulos da lista de **Resultados**: selecione um ou mais registros na lista, clique com o botão direito do mouse e selecione **Etiqueta** no menu de atalho e arraste os rótulos para o local desejado no gráfico.
	- c) Clique em **Destacarregistros sintetizados** para ajudá-lo a identificar os registros sintetizados no gráfico.

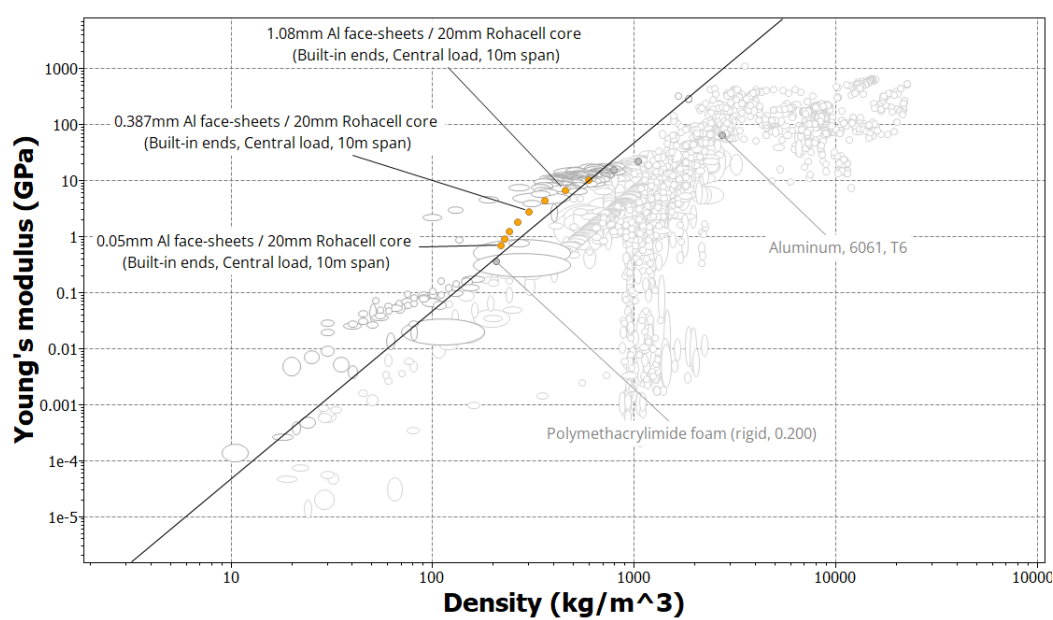

d) Use os controles de zoom  $\mathcal{R}_e \mathcal{Q}_p$  para ampliar a área de interesse no gráfico.

**9.** Acesse seus registros sintetizados no painel **Procurar**

Os registros sintetizados são exibidos na árvore de navegação em **Meus registros** e podem ser editados ou excluídos de maneira semelhante aos **Registros definidos pelo usuário**.

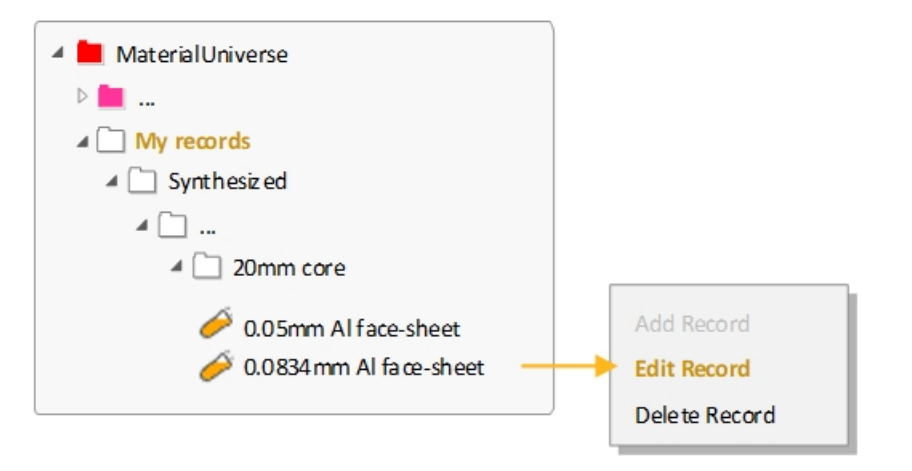

**10.** Exclua a Estágio de gráfico

### <span id="page-39-0"></span>**9.2. Exercício 24: Calculadora do custo da peça**

A *Calculadora do custo da peça* é um modelo do**Synthesizer** que calcula o custo total de um componente com base nos custos de material e processamento.

**Nota:** Você precisará usar um banco de dados avançado de Nível 3 para este exercício.

- **1.** Use a *Calculadora do custo da peça* para comparar o custo de um componente quando fabricado, como um polímero moldado por injeção ou um metal laminado e prensado
	- a) Clique em **Synthesizer** na barra de ferramentas. Na caixa de diálogo, selecione **Custo - Calculadora do custo da peça**.
- **2.** Insira os **Detalhes do componente** para o primeiro componente

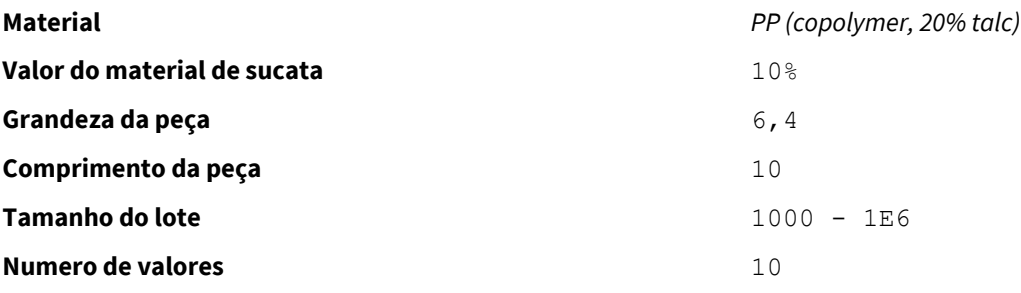

Para este exercício, as unidades de massa e comprimento da peça não importam.

**3.** Insira os valores do **Processo principal de conformação**

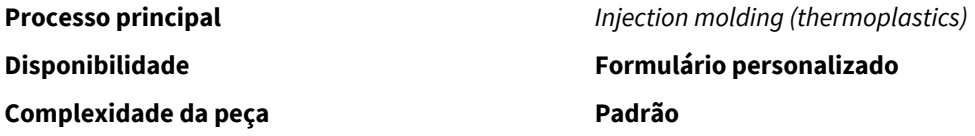

Use os valores padrão para **Fator de carga**, **Custos indiretos** e**Tempo de liquidação do capital**.

**4.** Defina os valores de **Nome do registro**

#### **Material** PP

### **Processo principal** moldado **5. Criar** os novos registros a) Clique em **Criar**. Mantenha a caixa de diálogo **Calculadora do custo da peça** aberta. **6.** Insira os **Detalhes do componente** para o segundo componente a) Na caixa de diálogo **Calculadora do custo da peça**, clique em **Anterior** e altere os**Detalhes do componente**: **Material** *YS170 hotrolled* (um açode alta resistência equalidadede trefilação) **Grandeza da peça** 10

Use os valores existentespara**Valordomaterialde sucata**,**Comprimentodapeça**,**Tamanhodolote** e**Numero de valores** (são retidos da primeira entrada da cadeia de processamento do material).

**7.** Insira os valores do **Processo principal de conformação**

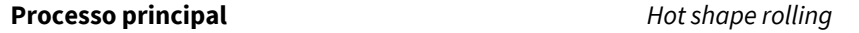

Use os valores existentes para as propriedades restantes.

- **8.** Insira os detalhes para o **Processo de conformação secundário**
	- a) Selecione **Incluir processo secundário** e insira o seguinte valor:

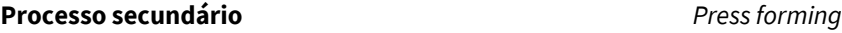

Use os valores padrão para **Complexidade da peça**, **Quantidade de sucata** e**Sucata reciclada?**.

**9.** Insira os valores de **Nome do registro**:

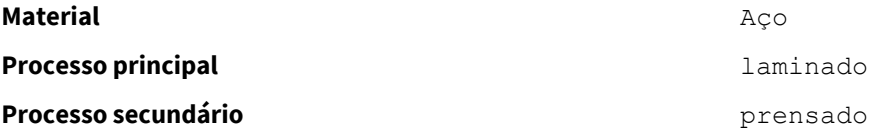

**10.** Clique em **Criar** e, em seguida, em **Terminar** para criar os registros e fechar a *Calculadora do custo da peça*

Os registros sintetizados criados usando a *Calculadora do custo da peça* são anexados à árvore de navegação *Universo dos Materiais* em **Meus registros** >**Sintetizados** > **Estimador de custo de peça**.

**11.** Crie um gráfico de bolhas para comparar as duas cadeias de processamento de materiais

a) Selecione **MaterialUniverse: All bulk materials**, clique em **Gráfico/Índice** e defina os seguintes valores dos eixos x e y:

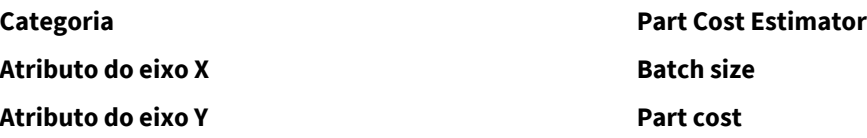

- **12.** Altere a **Cor do registro** para facilitar a comparação das duas cadeias de processamento
	- a) Acesse **Meus registros** >**Sintetizados** > **Estimador de custo de peça**. Clique com o botão direito do mouse na subpasta *PP*, *molded*, clique em **Cor do registro** e, em seguida, em uma cor para alterar a cor do registro para todos os registros nessa pasta.

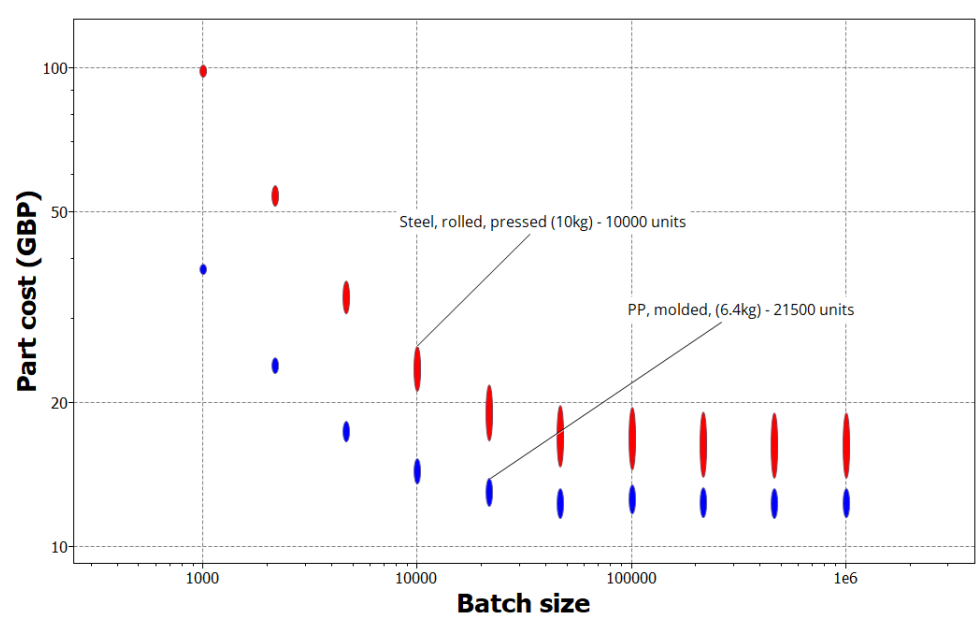

<span id="page-41-0"></span>**13.** Exclua o Estágio de gráfico

#### **9.3. Exercício 25: Designer de bateria**

O *Designer de bateria* é um modelo do Synthesizer que estima o desempenho do módulo de bateria e os designs de pacote com base nos materiais, tipo de célula da bateria e sistema de gerenciamento térmico usados.

**Nota:** Você precisará usar um banco de dados avançado de Nível 3 para este exercício.

- **1.** Crie um gráfico de bolhas para comparar as células de bateria individuais.
	- a) No painel **Gráfico/Selecionar**,**Selecione de: Battery Cells: All Cells**.
	- b) Clique em **Gráfico/Índice** e defina os seguintes valores dos eixos x e y:

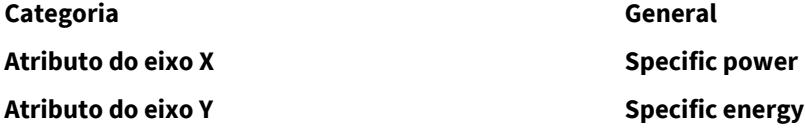

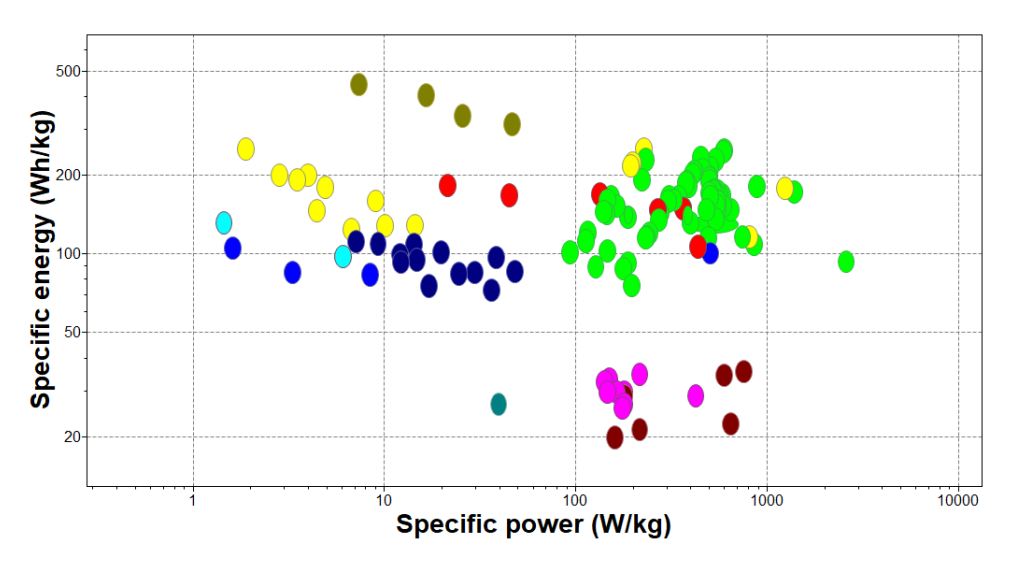

Os gráficos de *Energia especifica* contra Potência específica também são conhecidos como gráficos de Ragone.

Por padrão, isso exibirá todas as células da tabela *Battery Cells*, bem como quaisquer registros de Módulo e Pacote sintetizados no Projeto de seleção.

- **2.** Use o *Designer de bateria* para estimar o desempenho de um exemplo de configuração de módulo de várias células
	- a) Clique em **Synthesizer** na barra de ferramentas. Na caixa de diálogo, selecione **Designer de bateria - Célula para o módulo (por número de células)**.
- **3.** Em **Módulo**, insira o nome e o tipo de célula da bateria

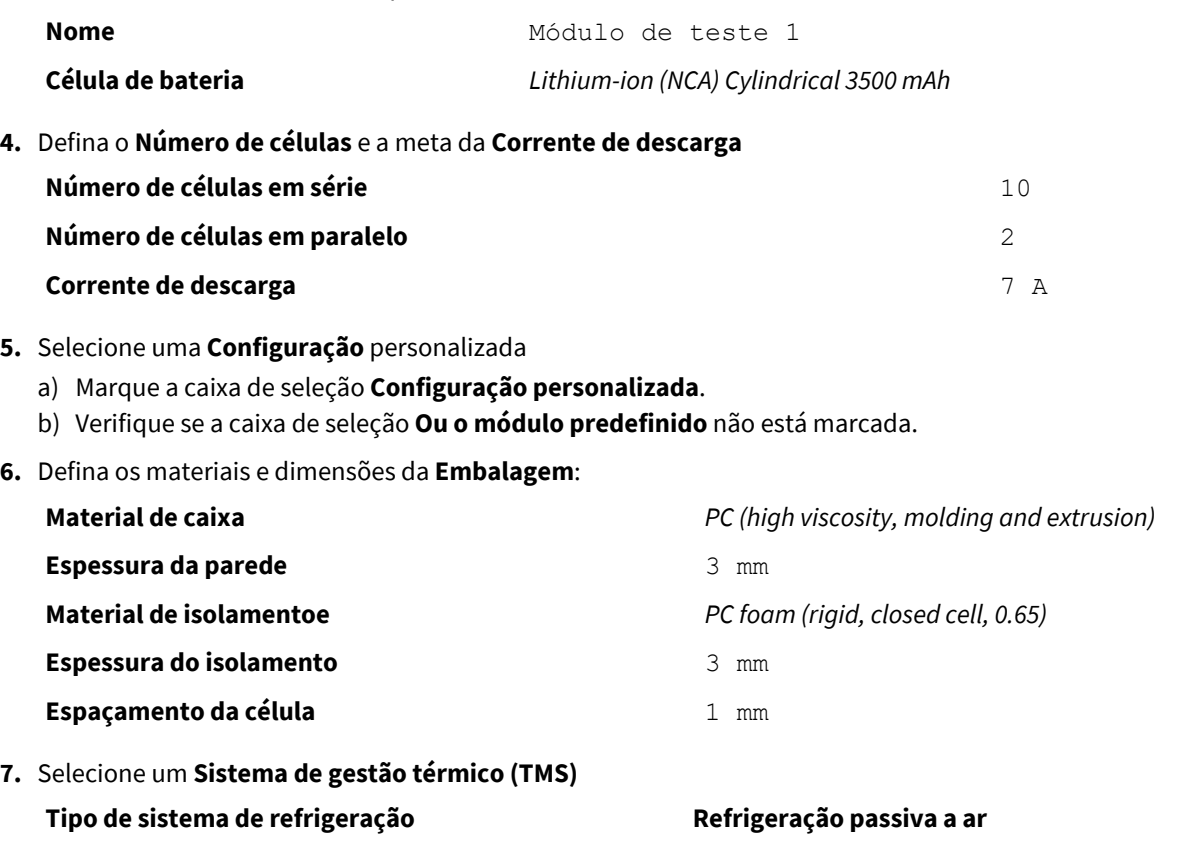

**8.** Clique em **Criar** e, em seguida, em **Terminar** para criar o registro sintetizado e fechar o Battery Designer

Os registros sintetizados criados usando o Battery Designer são anexados à tabela Células de bateria: em **Meus registros** >**Sintetizados** > **Módulos**.

**9.** Volte para o gráfico de bolhas

O novo registro do Módulo agora é exibido no gráfico de Ragone.

- **10.** Agora crie alguns registros do Módulo com base no desempenho desejado e compare-os ao módulo existente
	- a) Clique em **Synthesizer** e, na caixa de diálogo, selecione **Designer de bateria - Célula para o módulo (por desempenho)**.
- **11.** Insira os **Detalhes do módulo**:

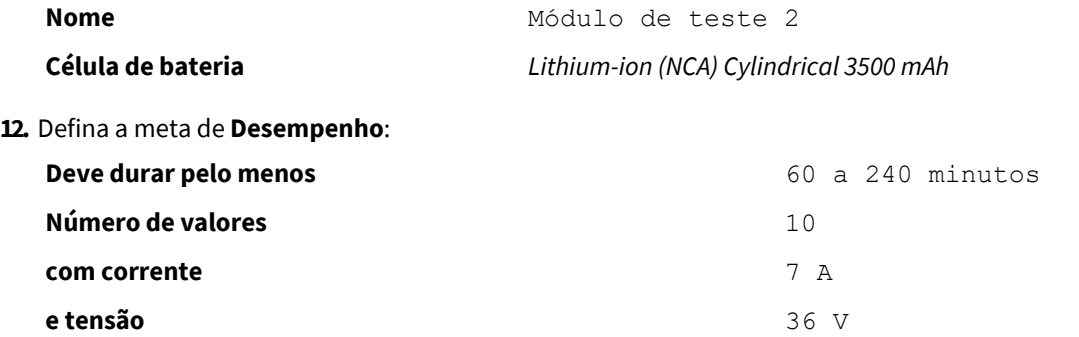

#### **13.** Selecione a **Configuração personalizada**

**14.** Defina os materiais e dimensões da **Embalagem**:

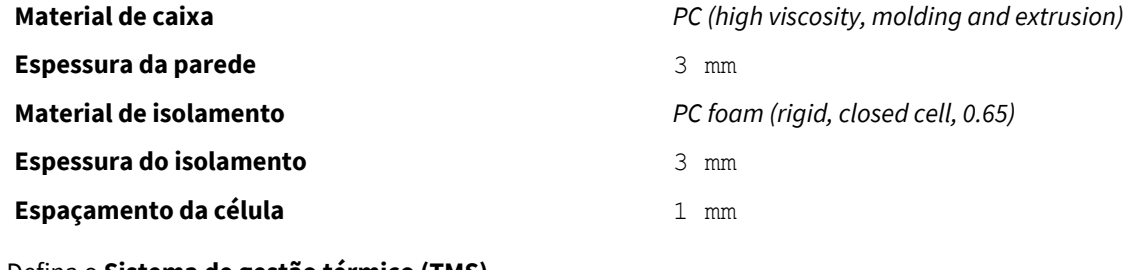

- **15.** Defina o**Sistema de gestão térmico (TMS)**
	- **Tipo de sistema de refrigeração Refrigeração passiva a ar**

- **16.** Crie registros do Módulo
	- a) Clique em **Criar** e, em seguida,**Terminar**.
- **17.** Compare os registros do Módulo usando o gráfico de bolhas

Todos os Módulos sintetizados agora podem ser comparados entre si e com células individuais.

Você também pode abrir as folhas de dados do Módulo para visualizar outras propriedades calculadas associadas a esse módulo, por exemplo, temperatura operacional prevista e tempo de descarga.

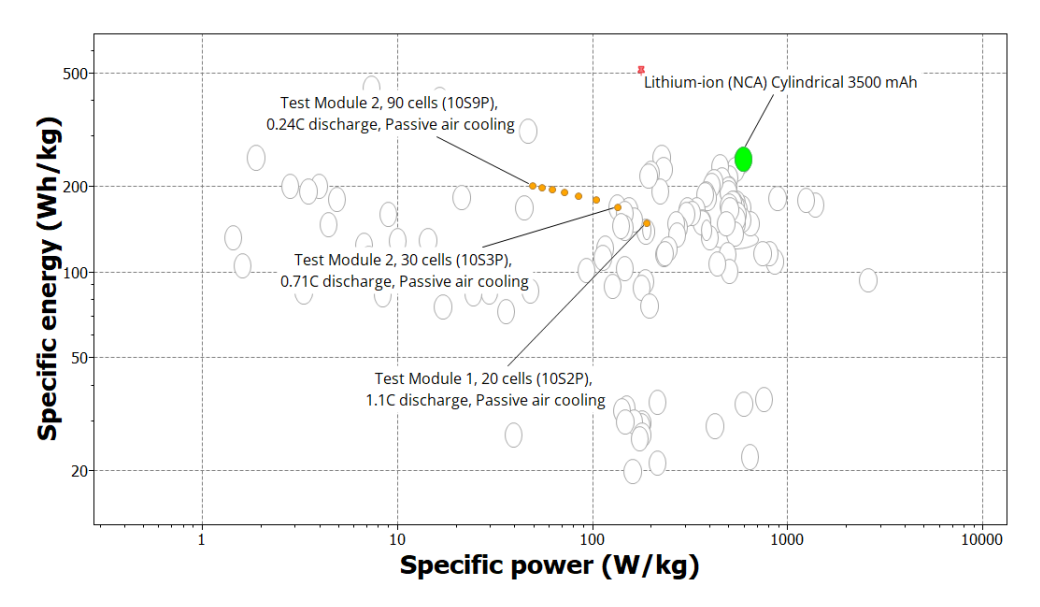

Para reproduzir este gráfico:

- Defina o *Lithium-ion (NCA) Cylindrical 3500 mAh* como o registro de referência.
- Selecione **Destacarregistros sintetizados** e **Destacarregistrodereferência**nabarrade ferramentas do Gráfico.